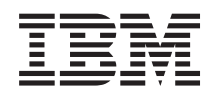

System i Seguridad Herramientas de servicio

*Versión 6 Release 1*

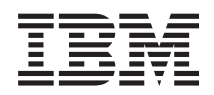

System i Seguridad Herramientas de servicio

*Versión 6 Release 1*

#### **Nota**

Antes de utilizar esta información y el producto al que da soporte, lea la información de la sección ["Avisos",](#page-44-0) en la página 39.

Esta edición se aplica a la versión 6, release 1, modificación 0 de IBM i5/OS (número de producto 5761-SS1) y a todos los releases y modificaciones subsiguientes hasta que se indique lo contrario en nuevas ediciones. Esta versión no funciona en todos los modelos RISC (reduced instruction set computer) ni tampoco en modelos CISC.

# **Contenido**

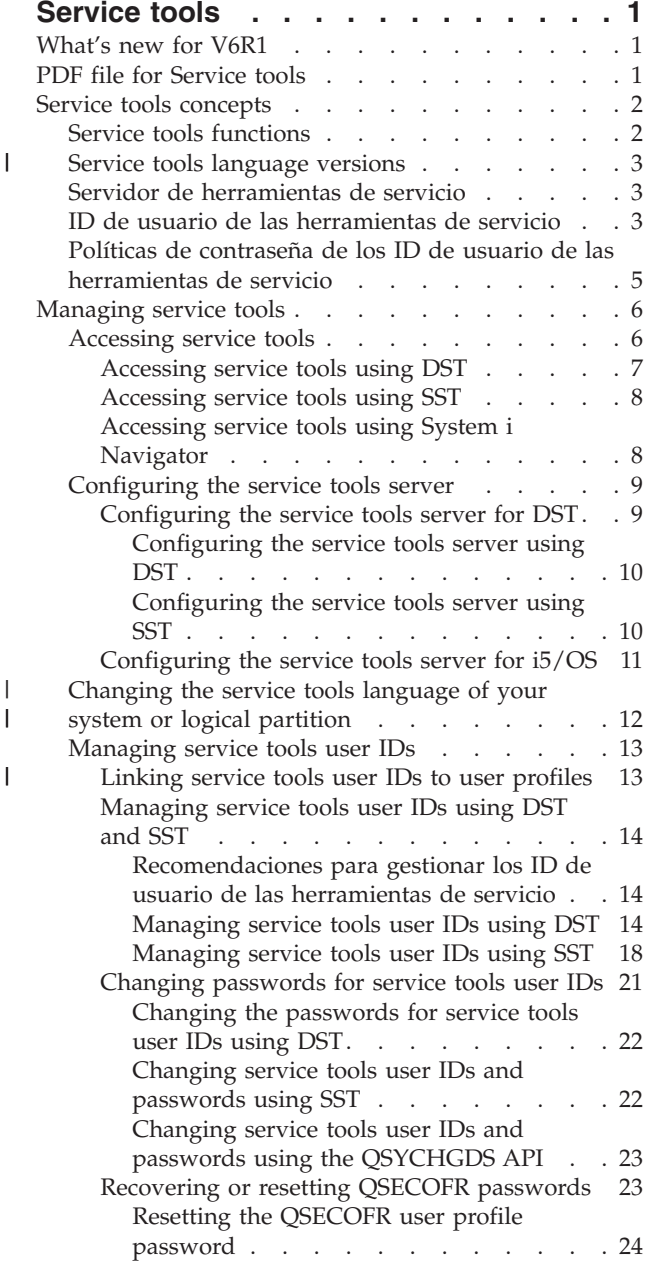

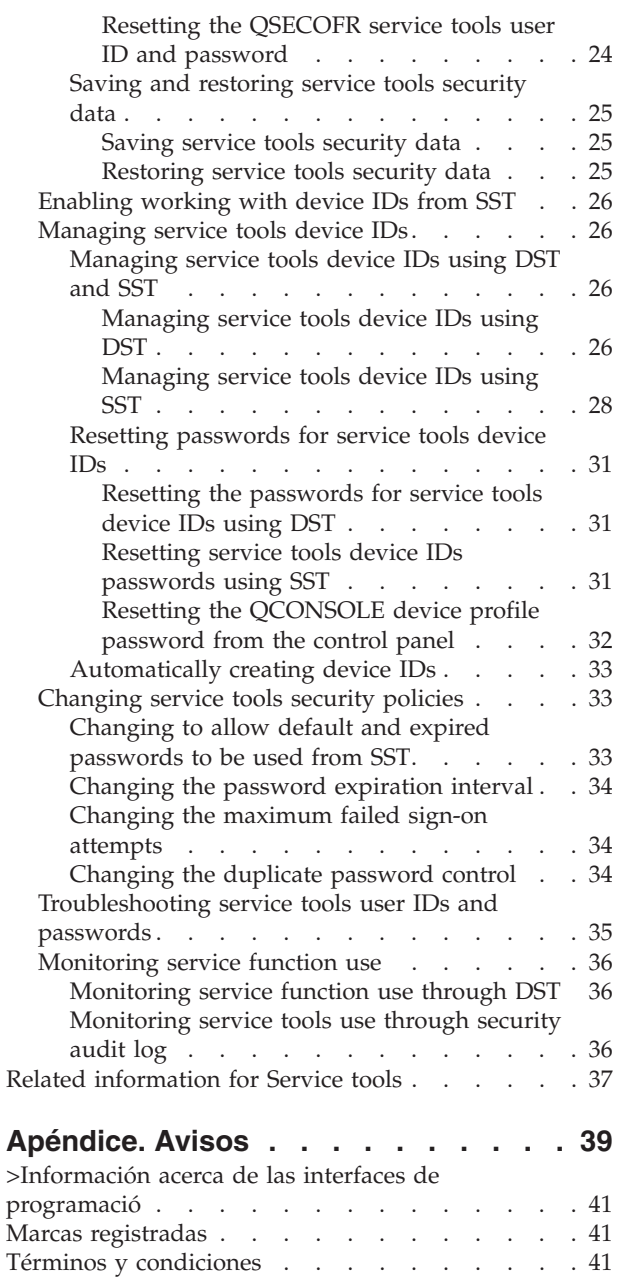

 $\|$ | | | | | | | | | | | | | |  $\sf I$ 

# <span id="page-6-0"></span>**Service tools**

Service tools are used to configure, manage, and service models 5*xx*, models 8*xx*, and earlier, or the 8*xx* logical partitions (LPAR). To manage logical partitions on models other than 8*xx*, you must use the Hardware Management Console (HMC).

Puede accederse a las herramientas de servicio desde las herramientas de servicio dedicado (DST) o desde las herramientas de servicio del sistema (SST). Service tools user IDs are required if you want to access DST, SST, and to use the System i Navigator functions for logical partition management and disk unit management.

Los ID de usuario de las herramientas de servicio se conocen también como perfiles de usuario DST, ID de usuarios DST, perfiles de usuario de herramientas de servicio, o bajo nombres que son variaciones de los anteriores. En este temario se les denomina *ID de usuario de herramientas de servicio*.

# **What's new for V6R1**

Read about new or significantly changed information for the Service tools topic collection.

- v With the implementation of user ID integration, users can have a certain level of access to dedicated service tools (DST) using their i5/OS user IDs and passwords. For more information, see [Linking](#page-18-0) service tools user IDs to user [profiles.](#page-18-0) | | |
- 1 DST now supports automatic creation of device IDs through the service tools server. For more details, see [Automatically](#page-38-0) creating device IDs. |

### **Cómo visualizar las novedades o cambios**

Para facilitar la visualización de los cambios técnicos realizados, en esta documentación se utiliza:

- La imagen > para marcar dónde empieza la información nueva o cambiada.
- La imagen « para marcar dónde termina la información nueva o cambiada.

In PDF files, you might see revision bars  $(1)$  in the left margin of new and changed information.

Para buscar otra información acerca de las novedades o cambios realizados en este release, consulte el Memorándum para los usuarios.

# **PDF file for Service tools**

You can view and print a PDF file of this information.

To view or download the PDF version of this document, select Service tools (about 420 KB). |

### **Guardar archivos PDF**

Para guardar un PDF en la estación de trabajo a fin de visualizarlo o imprimirlo:

- 1. Right-click the PDF link in your browser.
- 2. Pulse la opción destinada a guardar el PDF localmente.
- 3. Navegue hasta el directorio en el que desea guardar el archivo PDF.
- 4. Pulse **Guardar**.

## <span id="page-7-0"></span>**Bajar Adobe Reader**

You need Adobe Reader installed on your system to view or print these PDFs. You can download a free

copy from the [Adobe](http://www.adobe.com/products/acrobat/readstep.html) Web site (www.adobe.com/products/acrobat/readstep.html)  $\blacktriangle$ .

#### **Referencia relacionada**

"Related [information](#page-42-0) for Service tools" en la página 37

Other information center topic collections contain information that relates to the Service tools topic collection. You can view or print any of the PDF files.

# **Service tools concepts**

You need to understand some basic concepts that relate to service tools functions, service tools user IDs, and passwords.

Service tools provide various functions that you can perform through dedicated service tools (DST) or system service tools (SST), including diagnosing system problems, managing disk units, and managing system security. With the service tools server, you can also use your PC to perform service functions through TCP/IP.

To access these service tools functions through DST, SST,System i Navigator (for logical partitions and disk unit management), and Operations Console, service tools user IDs are required. To change or reset the passwords for the service tools user IDs, you must comply with certain password policies.

#### **Tareas relacionadas**

["Changing](#page-39-0) the password expiration interval" en la página 34

To change the default password expiration interval from 180 days, follow these steps.

# **Service tools functions**

You can use dedicated service tools (DST) or system service tools (SST) to access service tools functions. DST is available when the Licensed Internal Code is started even if the operating system has not been loaded. SST is available from the operating system.

Service tools are used to perform the following actions. This list is not all inclusive but gives you an overview of the functions provided by service tools:

- Add hardware resources to the system.
- Diagnose system problems.
- Manage disk units.
- Manage logical partition (LPAR) activities, including memory.
- **•** Manage or view main storage dumps.
	- Manage other service tools user IDs.
	- Manage system security.
	- Manage the Take over console function, which allows a second LAN console to take over an existing LAN console.
		- 1. You need to enable the Take over console before using it. To do so, use the Select console menu.
		- 2. When attempting to take over an existing LAN console with a second LAN console, the user must have the Take over privilege or the Service tool security privilege.
	- Review the Licensed Internal Code and product activity logs.
	- Trace Licensed Internal Code.

### **Información relacionada**

Takeover or recovery of an Operations Console connection

# <span id="page-8-0"></span>**Service tools language versions** |

If you want to use a different language version as the service language, you can change it in the service | environments of dedicated service tools (DST) and system service tools (SST). You can also change the | service language back to a previously chosen language. By default, the primary language of the current operating system and the service language stay in synch unless you change the service language. |  $\blacksquare$ 

#### **Tareas relacionadas**

["Changing](#page-17-0) the service tools language of your system or logical partition" en la página 12 You can change the service tools language to the language of your service representative. This procedure can guide you through installing a service tools language.

# **Servidor de herramientas de servicio**

With the service tools server, you can use your PC to perform service functions through Transmission Control Protocol/Internet Protocol (TCP/IP).

To use the service tools server to perform GUI-based logical partitions or disk management activities, you need to make the service tools server available. You can configure the service tools server for DST, the operating system, or both. After configuration, authorized users can use functions such as logical partition or disk management in System i Navigator.

#### **Notas:**

| | | |

- 1. You cannot access any System i Navigator service functions until you have configured and started the service tools server.
- 2. If your server model is not 8*xx*, you must use the Hardware Management Console (HMC) to manage i5/OS logical partitions.
- 3. Si utiliza la Consola de operaciones (LAN), el servidor de herramientas de servicio ya está configurado.

#### **Conceptos relacionados**

"Accessing service tools using System i [Navigator"](#page-13-0) en la página 8 From System i Navigator, you can access service tools when your system is powered on to dedicated service tools (DST), or when the system is running i5/OS.

#### **Referencia relacionada**

["Configuring](#page-14-0) the service tools server" en la página 9

You can configure the service tools server for dedicated service tools (DST), the operating system, or both.

#### **Información relacionada**

Logical partitions Gestión de discos

# **ID de usuario de las herramientas de servicio**

*Service tools user IDs* are user IDs that are required for accessing service functions through dedicated service tools (DST), system service tools (SST), System i Navigator (for logical partitions and disk unit management), and Operations Console.

Service tools user IDs are created through DST or SST and are separate from i5/OS user profiles. IBM provides the following service tools user IDs:

- **OSECOFR**
- **QSRV**
- 22222222
- 111111111

Las contraseñas de los ID de usuario QSECOFR, QSRV y 22222222 de las herramientas de servicio se suministran como caducadas. Todas las contraseñas de las herramientas de servicio se suministran en mayúsculas.

Se pueden crear como máximo 100 ID de usuario de las herramientas de servicio (incluyendo los cuatro ID de usuario suministrados por IBM). Los ID de usuario de las herramientas de servicio suministrados por IBM reciben autorizaciones específicas. El ID de usuario 11111111 de las herramientas de servicio, que suministra IBM, es útil cuando se actualiza la consola de operaciones.

**Nota:** A QSECOFR user profile and a QSECOFR service tools user ID are provided with every system. The QSECOFR user profile and the QSECOFR service tools user ID are not the same. Existen en ubicaciones diferentes y se utilizan para acceder a funciones diferentes. El ID de usuario QSECOFR de las herramientas de servicio puede tener una contraseña distinta de la del perfil de usuario QSECOFR. Service tools user IDs have different password policies from user profiles.

Un administrador de seguridad puede gestionar y auditar el uso de las herramientas de servicio sin distribuir las contraseñas a los ID de usuario de las herramientas de servicio suministrados por IBM. Puede crear ID de usuario adicionales de las herramientas de servicio mediante las herramientas de servicio dedicado (DST) o las herramientas de servicio del sistema (SST).

**Atención:** If you lose or forget the passwords for all security officer profiles and all security service tools user IDs, you might need to install and initialize your system from distribution media to recover them. For this reason, it is suggested that you create multiple profiles and user IDs. Póngase en contacto con su suministrador de servicio para solicitar ayuda.

The passwords for service tools user IDs can have expiration dates, which allow you to minimize the security risk to your system. When users sign on with an expired password, they must change the password. A service tools user ID can be disabled, in which case it cannot be used at all until someone with the appropriate authority level re-enables it.

## **Privilegios funcionales de los ID de usuario de las herramientas de servicio**

*Functional privileges* control which service functions can be accessed by any service tools user ID. You can set up functional privileges to grant or revoke the ability for a service tools user ID to access individual service functions. These examples show how you might want to use functional privileges.

- v Se puede habilitar a un usuario para que reciba comunicaciones y rastreos del código interno con licencia y dar a un usuario diferente el privilegio funcional para gestionar unidades de discos.
- v Se puede crear un ID de usuario de las herramientas de servicio con los mismos privilegios funcionales que el ID de usuario QSECOFR de las herramientas de servicio, suministrado por IBM. Después puede inhabilitarse el ID de usuario QSECOFR de las herramientas de servicio, suministrado por IBM. This prevents people from using the known QSECOFR user ID and helps protect your system from security risks.

You can manage the functional privileges through DST or SST. When set to revoked, the Start Service Tools privilege allows a service tools user ID to access service functions through DST, but restricts the user ID from accessing SST.

Para que a un usuario se le permita utilizar o realizar una función de servicio, es preciso realizar una comprobación del privilegio funcional. Si un usuario tiene privilegios insuficientes, se le denegará el acceso a la función de servicio. Hay anotaciones de auditoría para la supervisión de funciones de servicio por parte de los usuarios de las herramientas de servicio.

#### **Conceptos relacionados**

<span id="page-10-0"></span>["Monitoring](#page-41-0) service function use" en la página 36

You can monitor the use of service functions through the dedicated service tools (DST) security log or through the i5/OS security audit log. These logs help you trace unusual access patterns or potential security risks.

#### **Referencia relacionada**

"Políticas de contraseña de los ID de usuario de las herramientas de servicio" Here are the password policies for service tools user IDs and the process of changing Data Encryption Standard (DES) and Secure Hash Algorithm (SHA) encryption.

["Accessing](#page-11-0) service tools" en la página 6

To access service tools, you can use dedicated service tools (DST), system service tools (SST), or System i Navigator.

#### **Información relacionada**

Consola de operaciones

Security of your Operations Console configuration

# **Políticas de contraseña de los ID de usuario de las herramientas de servicio**

Here are the password policies for service tools user IDs and the process of changing Data Encryption Standard (DES) and Secure Hash Algorithm (SHA) encryption.

**Nota:** Multiple attempts to sign on with incorrect password can disable the service tools user ID. If the user ID is QSECOFR, additional sign-on attempts are allowed until the correct password has been entered, and the user is signed on. You can now re-enable the QSECOFR user ID. To enable other user IDs, you must have the QSECOFR user ID or another user ID that has the service tool security privilege. | | | | |

Los ID de usuario de las herramientas de servicio son independientes de los perfiles de usuario de i5/OS. Passwords for service tools user IDs are encrypted at different levels of security. El nivel de contraseña por omisión utiliza el cifrado DES. You should use DES encryption if you have pre-V5R1 clients that use System i Navigator to connect to service functions, such as logical partitions and disk unit management.

Puede cambiar el nivel de contraseña para utilizar el cifrado SHA, que es matemáticamente imposible de invertir y proporciona un cifrado más sólido y un nivel más alto de seguridad. Sin embargo, si cambia su cifrado por el cifrado SHA, no puede volver a cambiarlo por el cifrado DES. Si cambia su cifrado por el cifrado SHA, tampoco podrá volver a conectar con el servidor de las herramientas de servicio mediante clientes de una versión anterior a V5R1, como por ejemplo la consola de operaciones. Al actualizar el nivel de contraseña a SHA, es necesario actualizar los clientes que utilicen estas funciones.

# **Cifrado DES**

Cuando se utiliza el cifrado DES, los ID de usuario y las contraseñas de las herramientas de servicio tienen las características siguientes:

- v Se utilizan ID de usuario de 10 dígitos y en mayúsculas.
- v Se utilizan contraseñas de 8 dígitos y sensibles a las mayúsculas y minúsculas. Cuando se crea un ID de usuario y una contraseña, es necesario que la contraseña tenga como mínimo un dígito. Cuando se cambia una contraseña, es necesario que tenga como mínimo 6 dígitos.
- v Las contraseñas de los ID de usuario no caducan después de 180 días. Sin embargo, las contraseñas iniciales para los ID de usuario de las herramientas de servicio suministrados por IBM se envían, por omisión, como caducadas. La excepción a esta norma es el ID de usuario 11111111. Este ID de usuario no está caducado.
- v Even though passwords don't expire when using DES encryption, it still can be created expired.

<span id="page-11-0"></span>v Por omisión, las contraseñas se establecen inicialmente como caducadas (a menos que se establezcan en No explícitamente en la pantalla).

## **Cifrado SHA**

Cuando se utiliza el cifrado SHA, los ID de usuario y las contraseñas de las herramientas de servicio tienen las características siguientes:

- v Se utilizan ID de usuario de 10 dígitos y en mayúsculas.
- v Se utilizan contraseñas de 128 dígitos y sensibles a las mayúsculas y minúsculas. Cuando se crea un ID de usuario y una contraseña, es necesario que la contraseña tenga como mínimo un dígito. Cuando se cambia una contraseña, es necesario que tenga como mínimo 6 dígitos.
- v By default, passwords for user IDs expire after 180 days. The expiration interval can be changed through Option 8 (Password expiration interval in days) on the Work with Service Tools Security Data menu. The value can be 0 for \*NOMAX or up to 999 days.
- v Por omisión, las contraseñas se establecen inicialmente como caducadas (a menos que se establezcan en No explícitamente en la pantalla).

Para cambiar de cifrado a fin de utilizar el cifrado SHA, acceda a DST y realice los pasos siguientes:

- 1. Inicie la sesión en DST utilizando su ID de usuario de las herramientas de servicio. The Use dedicated service tools (DST) display is shown.
- 2. Seleccione la opción 5 (Trabajar con el entorno DST) y pulse Intro. The Work with DST Environment display is shown.
- 3. Seleccione la opción 6 (Datos de seguridad de las herramientas de servicio) y pulse Intro.
- 4. Select option 6 (Change password level) and press Enter. Pulse Intro otra vez si está preparado para pasar al nuevo nivel de contraseña. The current status of PWLVL 2 is displayed.

#### **Conceptos relacionados**

["Accessing](#page-12-0) service tools using DST" en la página 7

To access service tools, you can use dedicated service tools (DST) from the system control panel or from a manual initial program load (IPL).

# **Managing service tools**

To effectively work with your service tools, you need to know the different ways to access service tools, | how to change the service tools language, how to configure the service tools server, and how to change | your user IDs and passwords.

# **Accessing service tools**

|

To access service tools, you can use dedicated service tools (DST), system service tools (SST), or System i Navigator.

The service functions available to you depend on the functional privileges you have. If you do not have the correct privileges, you cannot sign on to SST. Si tiene los privilegios funcionales apropiados, podrá gestionar los ID de usuario de herramientas de servicio desde SST o DST.

<span id="page-12-0"></span>La tabla siguiente destaca las diferencias básicas entre los métodos de acceso a DST y SST.

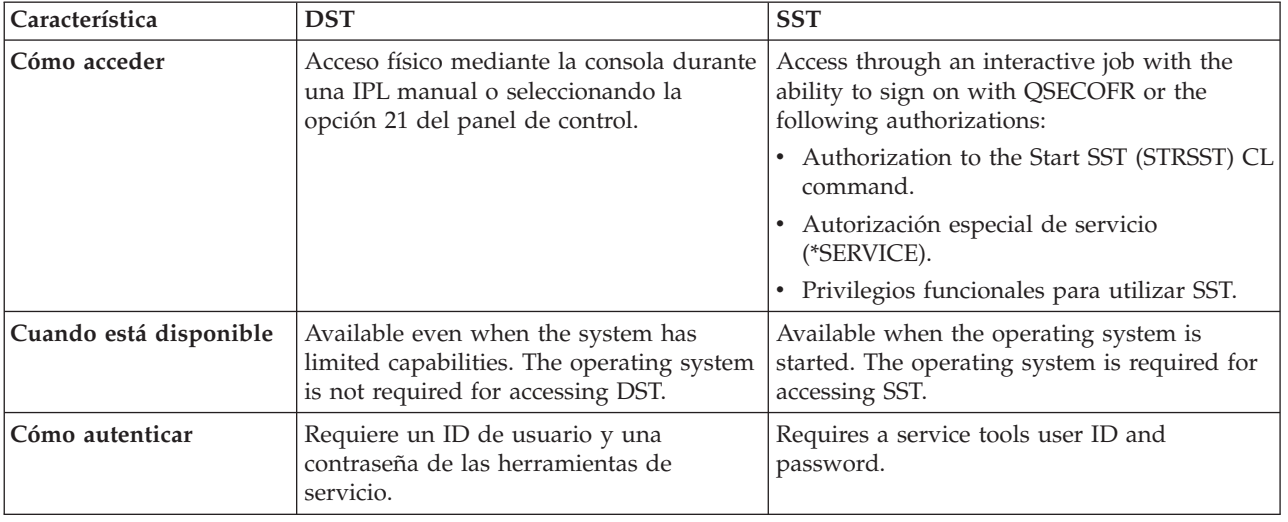

### **Accessing service tools using DST**

To access service tools, you can use dedicated service tools (DST) from the system control panel or from a manual initial program load (IPL).

The service tools user ID that you use to access service tools with DST needs to have the functional privilege to use DST. You can start the DST by using function 21 from the system control panel or by using a manual initial program load (IPL).

### **Accessing service tools using DST from the system control panel**

Para acceder a las herramientas de servicio utilizando DST desde el panel de control, siga estos pasos:

- 1. Ponga el panel de control en modalidad manual.
- 2. Utilice el panel de control para seleccionar la función 21 y pulse Intro. Aparece en la consola la pantalla Iniciar la sesión en DST.
- 3. Inicie la sesión en DST utilizando su ID de usuario y su contraseña de las herramientas de servicio. Aparece la pantalla Utilizar herramientas de servicio dedicado (DST).
- 4. Seleccione en la lista la opción apropiada y pulse Intro.
	- v Seleccione la opción 5 (Trabajar con el entorno DST) para acceder a opciones adicionales a fin de trabajar con los ID de usuario de las herramientas de servicio.
	- v Seleccione la opción 7 (Arrancar una herramienta de servicio) para iniciar cualquiera de las herramientas de servicio disponibles en DST.
	- v Seleccione cualquiera de las otras opciones, la que considere apropiada.

### **Accessing service tools using DST from a manual IPL**

To access service tools using DST from a manual initial program load (IPL), complete the following steps:

- 1. Ponga el panel de control en modalidad manual.
- 2. Take either of the following actions:
	- v If the system is powered off, turn the system on.
	- If the system is powered on, enter the Power Down System (PWRDWNSYS) command, PWRDWNSYS \*IMMED RESTART(\*YES), on a command line to turn off the system and restart it.
- 3. Inicie la sesión en DST utilizando su ID de usuario y su contraseña de las herramientas de servicio. The Use dedicated service tools (DST) display is shown.
- <span id="page-13-0"></span>4. Seleccione en la lista la opción apropiada y pulse Intro.
	- v Seleccione la opción 5 (Trabajar con el entorno DST) para acceder a opciones adicionales a fin de trabajar con los ID de usuario de las herramientas de servicio.
	- v Seleccione la opción 7 (Arrancar una herramienta de servicio) para iniciar cualquiera de las herramientas de servicio disponibles en DST.
	- v Seleccione cualquiera de las otras opciones, la que considere apropiada.

### **Accessing service tools using SST**

If your user profile has the required authorizations, you can use system service tools (SST) to access service tools.

El ID de usuario de las herramientas de servicio que se utiliza para acceder a las SST tiene que tener el privilegio funcional para poder utilizarlas. El perfil de usuario de i5/OS debe tener las autorizaciones siguientes:

- Authorization to the Start SST (STRSST) CL command.
- v Autorización especial de servicio (\*SERVICE).

Para acceder a las herramientas de servicio utilizando SST, realice los pasos siguientes:

- 1. Escriba STRSST (Iniciar SST) en una línea de mandatos de i5/OS. The Start SST Sign On display is shown.
- 2. Especifique la información siguiente:
	- v **Service Tools User ID:** The service tools user ID you sign on with.
	- v **Contraseña:** la contraseña asociada con este ID de usuario.
- 3. Pulse Intro.

The following table outlines the basic differences in access methods between DST and SST:

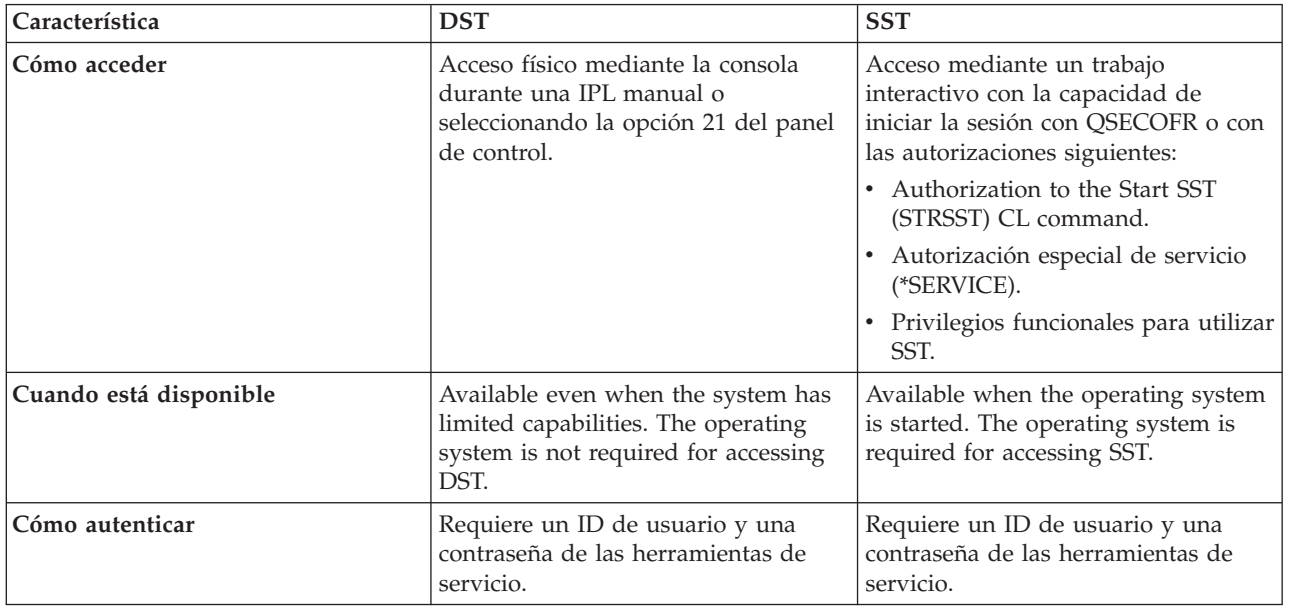

### **Accessing service tools using System i Navigator**

From System i Navigator, you can access service tools when your system is powered on to dedicated service tools (DST), or when the system is running i5/OS.

### <span id="page-14-0"></span>**Accessing service tools using System i Navigator when the system is powered on to DST**

**Nota:** Si utiliza la Consola de operaciones (LAN), el servidor de herramientas de servicio ya está configurado.

To access service tools using System i Navigator when the system is powered on to DST, make sure that the service tools server is configured for DST and has been started, and then complete the following steps:

- 1. From System i Navigator, select **My Connections** or your active environment.
- 2. Select Open System i Navigator Service Tools Window in the Taskpad window. Si no se visualiza la ventana Tareas de entorno, seleccione **Ver** y después seleccione **Tareas de entorno**.
- 3. After the Open Service Tools Window is displayed, type the name or IP address of the system to | which you want to connect.

#### **Accessing service tools using System i Navigator when the system is running i5/OS**

To access service tools using System i Navigator when the system is running i5/OS, make sure that the service tools server is configured for the operating system and has been started, and then complete the following steps:

- 1. From System i Navigator, expand **My Connections** or your active environment.
- 2. Select the system with which you want to work.
- 3. Seleccione la función de servicio específica con la que desea trabajar.
	- v Para la gestión de particiones lógicas, expanda **Configuración y servicio**. Seleccione **Particiones lógicas**.
	- v Para la gestión de unidades de discos, expanda **Configuración y servicio**. Expanda **Hardware**. Expanda **Unidades de disco**.
- 4. Sign on using your service tools user ID and password when prompted.

#### **Referencia relacionada**

|

"Servidor de [herramientas](#page-8-0) de servicio" en la página 3 With the service tools server, you can use your PC to perform service functions through Transmission Control Protocol/Internet Protocol (TCP/IP).

#### **Información relacionada**

Connecting to System i: System i Navigator

## **Configuring the service tools server**

You can configure the service tools server for dedicated service tools (DST), the operating system, or both.

**Nota:** If your system is using Operations Console (LAN), the service tools server is already configured.

#### **Referencia relacionada**

"Servidor de [herramientas](#page-8-0) de servicio" en la página 3

With the service tools server, you can use your PC to perform service functions through Transmission Control Protocol/Internet Protocol (TCP/IP).

#### **Configuring the service tools server for DST**

You can configure the service tools server to be available when your system is powered on to dedicated service tools (DST).

If you use only the Operations Console with LAN connectivity to perform DST activities, you do not need to reconfigure the service tools server because it is already available to you when the system is powered on to DST.

<span id="page-15-0"></span>The service tools server may require a dedicated LAN adapter unless Operations Console (LAN) is |

already in use or has previously been configured; for example, the LAN console is being used as a |

- backup console. Compruebe que ha satisfecho los requisitos de hardware mediante uno de los siguientes | métodos: |
- 1. If your system is not running in a logical partitioning environment, the service interface used for the service tools server is required to be installed in a specific location, based on your model. See Operations Console hardware requirements to verify this location.  $\blacksquare$ | |
- 2. If your system is running in a logical partitioning environment, use one of the following options to specify the service tools server resource: | |
	- v If your system is an 8*xx* model, then you need to tag the I/O processor (IOP) that the LAN adapter reports to as the console and for electronic customer support (even if electronic customer support is not being used.)
	- v If your system is an i5/5*xx* model, then you need to tag the actual LAN adapter to be used for the service tools server as the console. You need to temporarily configure the system for Operations Console (LAN) to configure.

To configure the LAN adapter and activate the resource, you need to temporarily configure the system for Operations Console (LAN). This might require a change in the console tag. After you verify that the resource is working properly, you can specify your original console.  $\blacksquare$  $\blacksquare$  $\blacksquare$ 

You can enable the service tools server through DST or SST by dedicating a network interface card as the | service interface for use by the service tools server. |

### **Información relacionada**

| | | | | |

| | |

Operations Console hardware requirements

### **Configuring the service tools server using DST:**

To enable the service tools server with the service interface, complete these steps. |

- 1. En la pantalla Utilizar herramientas de servicio dedicado (DST), seleccione la opción 5 (Trabajar con el entorno DST) y pulse Intro. Aparece la pantalla Trabajar con el entorno DST.
- 2. From the Work with Service Tools User IDs and Devices display, select option 4 (Configure service tools LAN adapter) and press Enter. You might get an error message that indicates that there is no valid hardware. | | |
	- **Nota:** If you receive a message that indicates no resource is available or it is the wrong type, you have not satisfied the hardware requirements for the service interface. This might indicate that you have not set the console tag yet.
	- 3. En la pantalla Configurar adaptador LAN de herramientas de servicio, especifique la información de TCP/IP. Pulse F1 (Ayuda) para obtener el tipo de información requerido en cada campo.
	- 4. Pulse F7 (Almacenar) para salvar los cambios.
	- 5. Pulse F14 (Activar) para activar el adaptador.

El servidor de las herramientas de servicio está preparado para ser utilizado con un ID de usuario de herramientas de servicio válido.

### **Referencia relacionada**

["Managing](#page-19-0) service tools user IDs using DST and SST" en la página 14 You can create, display, change, and delete service tools user IDs from dedicated service tools (DST) or system service tools (SST).

### **Información relacionada**

Operations Console hardware requirements

### **Configuring the service tools server using SST:**

- <span id="page-16-0"></span>To enable the service tools server with the service interface, complete these steps. |
	- 1. En la pantalla de herramientas de servicio del sistema (SST), seleccione la opción 8 (Trabajar con ID de usuario y dispositivos de las herramientas de servicio) y pulse Intro.
	- 2. En la pantalla Trabajar con ID de usuario y dispositivos de herramientas de servicio, seleccione la opción 4 (Configurar adaptador de LAN de las herramientas de servicio) y pulse Intro. You might get an error message that indicates that there is no valid hardware.
	- **Nota:** If you receive a message that indicates no resource is available or it is the wrong type, you have not satisfied the hardware requirements for the service interface. This might indicate that you have not set the console tag yet.
	- 3. En la pantalla Configurar adaptador LAN de herramientas de servicio, especifique la información de TCP/IP. Pulse F1 (Ayuda) para obtener el tipo de información requerido en cada campo.
	- 4. Pulse F7 (Almacenar) para salvar los cambios.
	- 5. Pulse F14 (Activar) para activar el adaptador.

El servidor de las herramientas de servicio está preparado para ser utilizado con un ID de usuario de herramientas de servicio válido.

#### **Referencia relacionada**

| | |

> ["Managing](#page-19-0) service tools user IDs using DST and SST" en la página 14 You can create, display, change, and delete service tools user IDs from dedicated service tools (DST) or system service tools (SST).

### **Configuring the service tools server for i5/OS**

To access service tools on the operating system using TCP/IP and System i Navigator, you must add the service tools server to the service table.

You can add the service tools server before configuring your local area network (LAN).

Para añadir el servidor de las herramientas de servicio a la tabla de servicio, realice los pasos siguientes:

- 1. From any command line, type ADDSRVTBLE (Add Service Table Entry) and press Enter. Aparece la pantalla Añadir entrada de tabla de servicio.
- 2. Entre la siguiente información en los campos que se proporcionan:
	- Servicio: as-sts
	- Puerto: 3000
	- v Protocolo: 'tcp' (esta entrada debe aparecer en minúsculas y entre apóstrofos)
	- v Texto descriptivo: 'Servidor de herramientas de servicio' Este campo es opcional, pero es muy aconsejable especificar una descripción de la entrada de tabla.
- 3. Pulse F10 (Parámetros adicionales).
- 4. Entre AS-STS en el campo **Alias**. El alias debe estar en mayúsculas porque algunos campos de búsqueda de tablas son sensibles a las mayúsculas y minúsculas.
- 5. Pulse Intro para añadir la entrada de tabla.
- 6. Enter ENDTCP (End TCP) to end TCP/IP if this is possible in your environment. TCP/IP must be ended and restarted before you can use the service table entry. If you cannot end TCP at this time, you cannot use the service tools server. Instead of using the ENDTCP or Start TCP (STRTCP) command, users can initial program load (IPL) at their convenience.
- 7. Enter STRTCP. Verifique que el servidor de las herramientas de servicio esté escuchando al puerto 3000, entrando NETSTAT OPTION(\*CNN) desde una sesión 5250. Busque as-sts bajo el encabezamiento Puerto local con el valor de estado Listen.

If you use System i Navigator to perform disk unit or logical partition configuration and management, you need to complete the following steps once per system:

<span id="page-17-0"></span>**Nota:** If your server model is not 8*xx*, you must use the Hardware Management Console (HMC) to manage i5/OS logical partitions.

- 1. From a System i Navigator session, right-click the system name under **My Connections**. (For your environment, you might use your own name for the connections function instead of the default **My Connections**.)
- 2. Pulse **Administración de aplicaciones**.
- 3. Pulse **Aceptar** hasta que vea una ventana con una pestaña **Aplicaciones de sistema principal**. Click the **Host Applications** tab, and expand **i5/OS** → **Service**.
- 4. Seleccione cualquiera de las herramientas de servicio que desee autorizar: unidades de disco, QIBM\_QYTP\_SERVICE\_LPARMGMT, o rastreo de servicios. Se puede seleccionar más de una.
- 5. Pulse **Aceptar**. These functions are now available to the System i Navigator users who have a service tools user ID.

After the service tools server is added to the service table, authorized users can access the logical partition (LPAR) and disk management service functions using System i Navigator and TCP/IP. Tenga en cuenta que, como sucede con todos los ID de usuario de las herramientas de servicio, se puede, de manera selectiva, otorgar o restringir el acceso de los usuarios a funciones de servicio específicas utilizando privilegios funcionales.

#### **Información relacionada**

Logical partitions

#### **Changing the service tools language of your system or logical** | **partition** |

You can change the service tools language to the language of your service representative. This procedure | can guide you through installing a service tools language.  $\blacksquare$ 

#### **Prerequisites** |

Before you begin to change the service tools language, obtain the media labeled as I\_BASE\_01. Ensure | that the release and modification of your system are the same as that of your media. You need to be | aware of the following things:  $\blacksquare$ 

- v You will need the CD image that contains the License Internal Code for the version, release, and modification level installed on the system. |
- 1 Image catalogs (virtual optical and tape devices) do not support the procedures in this topic.
- v You can only change the service tools language one time before an initial program load (IPL) is required. | |

To change the service tools language on the system or logical partition, follow these steps: |

- 1. Load the media labeled I\_BASE\_01 in the optical device. |
- 2. Access [service](#page-12-0) tools using DST. |
- **Nota:** Use the service tools user ID QSECOFR to sign on to the DST. |
- 3. Select option 5 (Work with DST environment). |
- 4. Select option 7 (Change service tools language). The Select Service Tools Language display is shown including a list of service languages that you can choose from. The display also indicates the primary language of the current operating system. | | |
- 5. Enter the language ID (29*xx*) of the service tools language that you want in the Selection field and press Enter. For example, if your service representatives understand English, you might want to choose 2924. | | |
- 6. Select the optical device from step 1 and press Enter. |
- 7. On the Confirm Select Service Tools Language display, press Enter. |

<span id="page-18-0"></span>The next display depends on the method used to access service tools using DST. |

- <sup>1</sup> If you access the service tools using DST from the system control panel, the i5/OS Sign On display is shown. |
- v If you access the service tools using DST from a manual IPL, the IPL or Install the System display is shown. | |

#### **Referencia relacionada** |

- "Service tools language [versions"](#page-8-0) en la página 3 |
- If you want to use a different language version as the service language, you can change it in the |
- service environments of dedicated service tools (DST) and system service tools (SST). You can also |
- change the service language back to a previously chosen language. By default, the primary language |
- of the current operating system and the service language stay in synch unless you change the service |
- language. |

# **Managing service tools user IDs**

Developing an effective strategy for managing service tools user IDs involves a series of tasks, such as configuring service tools user IDs, resetting QSECOFR passwords, and saving or restoring service tools security data.

### **Referencia relacionada**

["Accessing](#page-11-0) service tools" en la página 6

To access service tools, you can use dedicated service tools (DST), system service tools (SST), or System i Navigator.

## **Linking service tools user IDs to user profiles** |

If you link a service tools user ID to a user profile, you can have the privileges of the service tools user | ID while using an i5/OS interface that requires those privileges. |

You must have service (\*SERVICE) special authority to use some APIs. To have the authority to call the |  $\vdash$  advanced analysis commands, the current user profile must be linked to a service tools user ID that has I the proper privileges.

To link a service tools user ID to user profiles, follow these steps: |

- 1. Access [service](#page-12-0) tools using DST. |
- 2. From the DST Sign-On display, enter the QSECOFR service tools user ID and password. |
- 3. Select option 5 (Work with DST environment) when the Use Dedicated Service Tools (DST) main menu is shown and press Enter. The Work with DST Environment display is shown. | |
- $\overline{1}$ 4. From the Work with DST Environment display, select option 3 (Service tools user IDs) and press | Enter. |
- 5. From the Work with Service Tools User IDs display, type 9 (Link) on the line associated with the user your want to work with and press Enter. The Link Service Tools User ID display is shown. | |

### **Notas:**

| | | | | | | | | |

- v If you choose option 9 for the QSECOFR service tools user ID, a message is shown at the bottom of the display: This Service Tools User ID cannot change the linked User Profile. The QSECOFR service tools user ID is always linked to the QSECOFR user profile. Users are not able to remove this link or link any other user profile to the QSECOFR service tools user ID.
	- v Only one user profile is allowed to link to a service tools user ID and only one service tools user ID is allowed to link to a user profile. When a group profile is linked to a service tools user ID, then every member of that group profile can use the privileges of the service tools user ID.
- 6. Enter information about the tools user ID and the user profile it links to: |
- v **Service tools user ID:** The name of the service tools user linked from.
- v **User profile:** The user profile to link to from the service tools user ID.
- 7. Pulse Intro. The user profile is linked to from the service tools user ID. |

### **Managing service tools user IDs using DST and SST**

You can create, display, change, and delete service tools user IDs from dedicated service tools (DST) or system service tools (SST).

#### **Tareas relacionadas**

<span id="page-19-0"></span>| |

["Accessing](#page-13-0) service tools using SST" en la página 8

If your user profile has the required authorizations, you can use system service tools (SST) to access service tools.

#### **Referencia relacionada**

["Changing](#page-26-0) passwords for service tools user IDs" en la página 21 You have various ways to change the passwords for service tools user IDs. You can use dedicated service tools (DST), system service tools (SST), or the Change Service Tools User ID (QSYCHGDS) API.

#### **Recomendaciones para gestionar los ID de usuario de las herramientas de servicio:**

Here are the recommendations to ensure the security of your service tools user IDs.

#### **Creating your own version of the QSECOFR service tools user ID**

No utilice el ID de usuario QSECOFR de las herramientas de servicio suministrado por IBM. En su lugar, revise qué privilegios funcionales se otorgan a QSECOFR y cree un ID de usuario duplicado con un nombre diferente que tenga los mismos privilegios funcionales. Utilice este nuevo ID de usuario para gestionar sus otros ID de usuario de las herramientas de servicio. This can help eliminate the security exposure that originates because QSECOFR is the value included in every system and is commonly known.

**Atención:** No deje el ID de usuario QSECOFR y la contraseña de las herramientas de servicio establecidos en el valor por omisión. This is a security exposure because this is the value included in every system and is commonly known.

### **Privilegio funcional de seguridad de las herramientas de servicio**

El privilegio funcional de *seguridad de las herramientas de servicio* es el privilegio que permite a un ID de usuario de las herramientas de servicio crear y gestionar otros ID de usuario de las herramientas de servicio. Puesto que este es un privilegio poderoso, sólo se le deberá otorgar al ID de usuario de las herramientas de servicio que sea equivalente a QSECOFR. Considere cuidadosamente a quién debe conceder este privilegio funcional.

#### **Conceptos relacionados**

["Recovering](#page-28-0) or resetting QSECOFR passwords" en la página 23

Both a QSECOFR user profile and a QSECOFR service tools user ID are supplied with IBM systems. When you lose your QSECOFR user profile password or your QSECOFR service tools user ID, use one of the passwords to reset the other.

#### **Referencia relacionada**

["Changing](#page-26-0) passwords for service tools user IDs" en la página 21

You have various ways to change the passwords for service tools user IDs. You can use dedicated service tools (DST), system service tools (SST), or the Change Service Tools User ID (QSYCHGDS) API.

#### **Managing service tools user IDs using DST:**

<span id="page-20-0"></span>You can use dedicated service tools (DST) to create, change, display, enable, disable, and delete service tools user IDs.

*Creating a service tools user ID using DST:*

To create a service tools user ID using dedicated service tools (DST), follow these steps.

1. Access [service](#page-12-0) tools using DST.

| |

| |

| |

- 2. Inicie la sesión en DST utilizando su ID de usuario y su contraseña de las herramientas de servicio.
- 3. When the Use dedicated service tools (DST) display is shown, select option 5 (Work with DST environment) and press Enter. The Work with DST Environment display is shown.
- 4. En la pantalla Trabajar con el entorno DST, seleccione la opción 3 (ID de usuario de las herramientas de servicio) para trabajar con los ID de usuario de las herramientas de servicio. The Work with Service Tools User IDs display is shown.
- 5. Escriba 1 (Crear) en la pantalla Trabajar con los ID de usuario de las herramientas de servicio, escriba el nuevo ID de usuario de las herramientas de servicio en el campo proporcionado y pulse Intro. The Create Service Tools User ID display is shown.
- **Nota:** User IDs can be 1-10 characters. They should be in uppercase and can include letters and numbers. No se deben incluir espacios entre los caracteres de los ID de usuario.
- 6. Entre información acerca del nuevo ID de usuario:
	- v **Service tools user ID name:** The name of the new service tools user ID.
	- v **Password:** This password is used by the new user ID. La contraseña debe tener como mínimo 1 carácter de longitud. If you use DES (Data Encryption Standard) encryption or default password level, the maximum password allowed is 8 digits. If you use SHA (Secure Hash Algorithm) encryption or password level 2, then 128-digit case-sensitive passwords are allowed.
	- v **Set password to expire:** By default, the value for this field is set to 1 (Yes).
	- v **Description:** This is an optional field to specify more detailed information about the owner of the user ID, such as name, department, and telephone number.
- v **Linked user profile name:** The name of the user profile that links from the current service tools user ID.
- **Nota:** The linked user profile name is not required for each service tools user ID. It does not even need to exist at the time it is added to a service tools user ID.
- 7. After entering all information about the user ID, you can choose one of these options:
	- v Para crear el ID de usuario con los privilegios funcionales por omisión, pulse Intro.
	- v To change the default functional privileges, press F5 (Change privilege) to go to the Change Service Tools User ID Privileges display. This display lists all the service tools, to which privileges might be granted. For more details, see the information about changing functional privileges for a service tools user ID using DST.

#### **Tareas relacionadas**

["Changing](#page-27-0) the passwords for service tools user IDs using DST" en la página 22

To change a service tools user ID password using dedicated service tools (DST), complete these steps.

"Changing the functional privileges for a service tools user ID using DST"

To change the functional privileges for a service tools user ID using dedicated service tools (DST), follow these steps.

#### *Changing the functional privileges for a service tools user ID using DST:*

To change the functional privileges for a service tools user ID using dedicated service tools (DST), follow these steps.

1. Access [service](#page-12-0) tools using DST.

- 2. Inicie la sesión en DST utilizando su ID de usuario y su contraseña de las herramientas de servicio.
- 3. When the Use dedicated service tools (DST) display is shown, select option 5 (Work with DST environment) and press Enter. The Work with DST Environment display is shown.
- 4. En la pantalla Trabajar con el entorno DST, seleccione la opción 3 (ID de usuario de las herramientas de servicio) para trabajar con los ID de usuario de las herramientas de servicio. The Work with Service Tools User IDs display is shown.
- 5. En la pantalla Trabajar con los ID de usuario de las herramientas de servicio, seleccione el ID de usuario que desee cambiar y escriba 7 (Cambiar privilegios) en el campo Opciones. The Change Service Tools User Privileges display is shown.
	- v Escriba 1 (Revocar) en el campo Opciones, que está al lado de los privilegios funcionales que desea eliminar del ID de usuario.
	- v Escriba 2 (Otorgar) en el campo Opciones, que está al lado de los privilegios funcionales que desea añadir en el ID de usuario.
- 6. Pulse Intro para habilitar estos cambios. If you press F3 (Exit) before pressing Enter, the changes do not take effect. Si pulsa F9 (Valores por omisión), los privilegios funcionales se restablecerán en valores por omisión.

### *Changing the description for a service tools user ID using DST:*

To change the description for a service tools user ID from dedicated service tools (DST), complete these steps.

- 1. Access [service](#page-12-0) tools using DST.
- 2. Inicie la sesión en DST utilizando su ID de usuario y su contraseña de las herramientas de servicio. When the Use dedicated service tools (DST) display is shown, select option 5 (Work with DST environment) and press Enter. The Work with DST Environment display is shown.
- 3. En la pantalla Trabajar con el entorno DST, seleccione la opción 3 (ID de usuario de las herramientas de servicio) para trabajar con los ID de usuario de las herramientas de servicio. The Work with Service Tools User IDs display is shown.
- 4. On the Work with Service Tools User IDs display, select the user ID description to change and type 8 (Change description) in the Option field.
- 5. En el campo Descripción, entre una descripción nueva para el ID de usuario. This might include the name, department, and telephone number of the user ID.

*Displaying a service tools user ID using DST:*

To display a service tools user ID from dedicated service tools (DST), complete these steps.

- 1. Access [service](#page-12-0) tools using DST.
- 2. Inicie la sesión en DST utilizando su ID de usuario y su contraseña de las herramientas de servicio. When the Use dedicated service tools (DST) display is shown, select option 5 (Work with DST environment) and press Enter. The Work with DST Environment display is shown.
- 3. En la pantalla Trabajar con el entorno DST, seleccione la opción 3 (ID de usuario de las herramientas de servicio) para trabajar con los ID de usuario de las herramientas de servicio. The Work with Service Tools User IDs display is shown.
- 4. En la pantalla Trabajar con los ID de usuario de las herramientas de servicio, seleccione el ID de usuario que desee visualizar y escriba 4 (Visualizar) en el campo Opciones. The Display Service Tools User ID display is shown.
- 5. Pulse F5 (Visualizar privilegios) para ver los privilegios funcionales asociados con este ID de usuario. The Display Service Tools User Privileges display is shown. This display lists all functional privileges and the status for each user ID. Desde esta pantalla no se pueden realizar cambios en el ID de usuario.
- *Displaying service tools user IDs using the DSPSSTUSR command:* |

You can use the Display Service Tools User ID (DSPSSTUSR) command to show a list of service tools user | l identifiers. By using this command, you can view the detailed information about a specific service tools user ID, including the status and privileges of that user ID. |

- **Nota:** To use this command, you must have either security administrator (\*SECADM) or audit (\*AUDIT) special authorities. | |
- 1. On the command line, enter DSPSSTUSR USRID (\*ALL). The Display Service Tools User ID display is shown. | |
- 2. Press F17 (Top) or F18 (Bottom) to scroll to either the top or bottom of the service tools user IDs information. | |
- 3. Type 5 (Display) in the Option field from this display to view the functional privileges associated with this user ID. The Display Service Tools User ID display is shown. This display lists all the service tools user IDs and some basic information. It also lists all the functional privileges and the status for each user ID. |
- 4. To go to the Display linked user profile display, press F15 (Display linked user profile). Esta pantalla lista todas las herramientas de servicio a las que se puede otorgar privilegios. See ["Linking](#page-18-0) service tools user IDs to user [profiles"](#page-18-0) en la página 13 for more information. You can only use the F15 function key when a linked user profile exists. | | | |

The following example shows how to display the basic information of a service user tools ID. This | command shows the status and privileges of the service tools user ID named 11111111: |

```
DSPSSTUSR USRID(11111111)
|
```
| | |

The following example shows how to print all service tools user identities. This command is used to print the status and privileges of all service tools user IDs:  $\|$ |

```
DSPSSTUSR USRID(*ALL) OUTPUT(*PRINT)
|
```
**Información relacionada** |

```
Display Service Tools User ID (DSPSSTUSR) command
|
```
*Enabling a service tools user ID using DST:*

To enable a service tools user ID from dedicated service tools (DST), complete these steps.

- 1. Access [service](#page-12-0) tools using DST.
- 2. Inicie la sesión en DST utilizando su ID de usuario y su contraseña de las herramientas de servicio. When the Use dedicated service tools (DST) display is shown, select option 5 (Work with DST environment) and press Enter. The Work with DST Environment display is shown.
- 3. En la pantalla Trabajar con el entorno DST, seleccione la opción 3 (ID de usuario de las herramientas de servicio) para trabajar con los ID de usuario de las herramientas de servicio. The Work with Service Tools User IDs display is shown.
- 4. On the Work with Service Tools User IDs display, select the user ID you want to enable and type 5 (Enable) in the Option field. The Enable Service Tools User ID display is shown.
- 5. Press Enter to confirm your choice and the service tools user ID you selected is enabled.

*Disabling a service tools user ID using DST:*

To disable a service tools user ID from dedicated service tools (DST), complete these steps.

- 1. Access [service](#page-12-0) tools using DST.
- 2. Inicie la sesión en DST utilizando su ID de usuario y su contraseña de las herramientas de servicio. When the Use dedicated service tools (DST) display is shown, select option 5 (Work with DST environment) and press Enter. The Work with DST Environment display is shown.
- <span id="page-23-0"></span>3. En la pantalla Trabajar con el entorno DST, seleccione la opción 3 (ID de usuario de las herramientas de servicio) para trabajar con los ID de usuario de las herramientas de servicio. The Work with Service Tools User IDs display is shown.
- 4. On the Work with Service Tools User IDs display, select the user ID you want to disable and type 6 (Disable) in the Option field. The Disable Service Tools User ID display is shown.
- 5. Press Enter to confirm your choice and the service tools user ID you selected is disabled.

*Deleting a service tools user ID using DST:*

To delete a service tools user ID from dedicated service tools (DST), complete these steps.

**Nota:** Los ID de usuario de las herramientas de servicio, suministrados por IBM, no pueden suprimirse.

- 1. Access [service](#page-12-0) tools using DST.
- 2. Inicie la sesión en DST utilizando su ID de usuario y su contraseña de las herramientas de servicio. When the Use dedicated service tools (DST) display is shown, select option 5 (Work with DST environment) and press Enter. The Work with DST Environment display is shown.
- 3. En la pantalla Trabajar con el entorno DST, seleccione la opción 3 (ID de usuario de las herramientas de servicio) para trabajar con los ID de usuario de las herramientas de servicio. The Work with Service Tools User IDs display is shown.
- 4. On the Work with Service Tools User IDs display, select the user ID you want to delete and type 3 (Delete) in the Option field. The Delete Service Tools User ID display is shown.
- 5. Se le solicitará que confirme su elección de suprimir el ID de usuario.
	- v Pulse Intro para suprimir el ID de usuario.
	- v Press F12 (Cancel) to cancel the action and return to the Work with Service Tools User IDs display.

#### **Managing service tools user IDs using SST:**

You can use system service tools (SST) to create, change, display, enable, disable, and delete service tools user IDs.

#### **Tareas relacionadas**

 $\perp$ | |

|

["Changing](#page-27-0) service tools user IDs and passwords using SST" en la página 22 To change a service tools user ID password using system service tools (SST), complete these steps.

*Creating a service tools user ID using SST:*

To create a service tools user ID from system service tools (SST), complete these steps.

- 1. [Accessing](#page-13-0) service tools using SST.
- 2. Inicie la sesión en SST utilizando su ID de usuario y su contraseña de las herramientas de servicio.
- 3. When the System Service Tools (SST) main menu is shown, select option 8 (Work with service tools user IDs and devices).
- 4. From the Work with Service Tools User IDs and Devices display, select option 1 (Service tools user IDs).
- 5. Type 1 (Create) on the Service Tools User IDs display, and type the service tools user ID in the field provided and press Enter. The Create Service Tools User ID display is shown.
- **Nota:** Los ID de usuario pueden tener entre 1 y 10 caracteres. They should be in uppercase and can include letters and numbers. No se deben incluir espacios entre los caracteres de los ID de usuario.
- 6. Entre información acerca del nuevo ID de usuario:
- v **Service tools user ID name:** The name of the new service tools user ID.
- v **Password:** This password is used by the new user ID. La contraseña debe tener como mínimo 1 carácter de longitud. If you use DES encryption (or the default password level), the maximum password allowed is 8 digits. If you use SHA encryption (or password level 2), 128-digit case-sensitive passwords are allowed.
	- v **Password is set expired:** Whether the password is set to expire on a particular date.
	- v **Description:** This is an optional field where you specify more detailed information about the owner of the user ID, such as name, department, and telephone number.
- 7. After all information about the user ID is entered, you can choose one of these options:
	- v Para crear el ID de usuario con los privilegios funcionales por omisión, pulse Intro.
	- v Para cambiar los privilegios funcionales por omisión, pulse F5 para ir a la pantalla Cambiar privilegios del ID de usuario de las herramientas de servicio. Esta pantalla lista todas las herramientas de servicio a las que se puede otorgar privilegios.

#### **Tareas relacionadas**

| | | | | | |

> ["Changing](#page-27-0) service tools user IDs and passwords using SST" en la página 22 To change a service tools user ID password using system service tools (SST), complete these steps.

"Changing the functional privileges for a service tools user ID using SST" To change the functional privileges for a service tools user ID from system service tools (SST), complete these steps.

*Changing the functional privileges for a service tools user ID using SST:*

To change the functional privileges for a service tools user ID from system service tools (SST), complete these steps.

- 1. Access [service](#page-13-0) tools using SST.
- 2. Inicie la sesión en SST utilizando su ID de usuario y su contraseña de las herramientas de servicio. When the System Service Tools (SST) main menu is shown, select option 8 (Work with service tools user IDs and devices).
- 3. From the Work With Service Tools User IDs and Devices display, select option 1 (Service tools user IDs).
- 4. En la pantalla ID de usuario de herramientas de servicio, seleccione el ID de usuario que desee cambiar y escriba 7 (Cambiar privilegios) en el campo Opción. The Change Service Tools User Privileges display is shown.
	- v Escriba 1 (Revocar) en el campo Opciones, que está al lado de los privilegios funcionales que desea eliminar del ID de usuario.
	- v Escriba 2 (Otorgar) en el campo Opciones, que está al lado de los privilegios funcionales que desea añadir en el ID de usuario.
- 5. Pulse Intro para habilitar estos cambios. If you press F3 (Exit) before pressing Enter, the changes do not take effect. Si pulsa F9 (Valores por omisión), los privilegios funcionales se restablecerán en valores por omisión.

#### **Tareas relacionadas**

["Creating](#page-23-0) a service tools user ID using SST" en la página 18 To create a service tools user ID from system service tools (SST), complete these steps.

#### *Changing the description for a service tools user ID using SST:*

To change the description for a service tools user ID from system service tools (SST), complete these steps.

- 1. [Accessing](#page-13-0) service tools using SST.
- 2. Inicie la sesión en SST utilizando su ID de usuario y su contraseña de las herramientas de servicio. From the System Service Tools (SST) main menu, select option 8 (Work with service tools user IDs and devices).
- 3. From the Work With Service Tools User IDs and Devices display, select option 1 (Service tools user IDs).
- 4. From the Service Tools User IDs display, select the user ID description to change and type 8 (Change description) in the Option field.
- 5. En el campo Descripción, entre una descripción nueva para el ID de usuario. Esta puede incluir el nombre del usuario, departamento y número de teléfono.

*Displaying a service tools user ID using SST:*

To display a service tools user ID from system service tools (SST), complete these steps.

- 1. [Accessing](#page-13-0) service tools using SST.
- 2. Inicie la sesión en SST utilizando su ID de usuario y su contraseña de las herramientas de servicio. When the System Service Tools (SST) main menu is shown, select option 8 (Work with service tools user IDs and devices).
- 3. From the Work With Service Tools User IDs and Devices display, select option 1 (Service tools user IDs).
- 4. On the Service Tools User IDs display, select the user ID you want to display and type 4 (Display) in the option field. The Display Service Tools User ID display is shown. Esta pantalla muestra información relacionada con el ID de usuario, incluidos los siguientes datos:
	- Previous sign-on (date and time)
	- v Intentos de inicio de sesión no válidos
	- Estado

| |

- v Fecha en que se cambió la contraseña por última vez
- Date password expires, or none if password level 1 (Data Encryption Standard) is used
- Password is set to expire (Yes or No)
- 5. Pulse F5 (Visualizar privilegios) para ver los privilegios funcionales asociados con este ID de usuario. The Display Service Tools User Privileges display is shown. Esta pantalla lista todos los privilegios funcionales y el estado del usuario para cada uno de ellos. Desde esta pantalla no se pueden realizar cambios en el ID de usuario.

*Enabling a service tools user ID using SST:*

To enable a service tools user ID from system service tools (SST), complete these steps.

- 1. [Accessing](#page-13-0) service tools using SST.
- 2. Inicie la sesión en SST utilizando su ID de usuario y su contraseña de las herramientas de servicio. Cuando aparezca el menú principal de Herramientas de servicio del sistema (SST), seleccione la opción 8 (Trabajar con ID de usuario y dispositivos de las herramientas de servicio).
- 3. From the Work With Service Tools User IDs and Devices display, select option 1 (Service tools user IDs).
- 4. En la pantalla ID de usuario de herramientas de servicio, seleccione el ID de usuario que desee habilitar y escriba 5 (Habilitar) en el campo Opción. Aparece la pantalla Habilitar ID de usuario de las herramientas de servicio.
- 5. Pulse Intro para confirmar su elección de habilitar el ID de usuario de las herramientas de servicio que ha seleccionado.

*Disabling a service tools user ID using SST:*

To disable a service tools user ID from system service tools (SST), complete these steps.

1. [Accessing](#page-13-0) service tools using SST.

- <span id="page-26-0"></span>2. Inicie la sesión en SST utilizando su ID de usuario y su contraseña de las herramientas de servicio. Cuando aparezca el menú principal de Herramientas de servicio del sistema (SST), seleccione la opción 8 (Trabajar con ID de usuario y dispositivos de las herramientas de servicio).
- 3. From the Work With Service Tools User IDs and Devices display, select option 1 (Service tools user IDs).
- 4. On the Service Tools User IDs display, select the user ID you want to disable and type 6 (Disable) in the **Option** field. Aparece la pantalla Inhabilitar ID de usuario de las herramientas de servicio.
- 5. Pulse Intro para confirmar su elección de inhabilitar el ID de usuario de las herramientas de servicio que ha seleccionado.

*Deleting a service tools user ID using SST:*

To delete a service tools user ID from system service tools (SST), complete these steps.

**Nota:** Los ID de usuario de las herramientas de servicio, suministrados por IBM, no pueden suprimirse.

- 1. [Accessing](#page-13-0) service tools using SST.
- 2. Inicie la sesión en SST utilizando su ID de usuario y su contraseña de las herramientas de servicio. Cuando aparezca el menú principal de Herramientas de servicio del sistema (SST), seleccione la opción 8 (Trabajar con ID de usuario y dispositivos de las herramientas de servicio).
- 3. From the Work With Service Tools User IDs and Devices display, select option 1 (Service tools user IDs).
- 4. En la pantalla ID de usuario de herramientas de servicio, seleccione el ID de usuario que desee suprimir y escriba 3 (Suprimir) en el campo Opción. Aparece la pantalla Suprimir ID de usuario de las herramientas de servicio.
- 5. Se le solicitará que confirme su elección de suprimir el ID de usuario.
	- v Pulse Intro para suprimir el ID de usuario.
	- v Pulse F12 (Cancelar) para cancelar la acción y volver a la pantalla Trabajar con los ID de usuario de las herramientas de servicio.

### **Changing passwords for service tools user IDs**

You have various ways to change the passwords for service tools user IDs. You can use dedicated service tools (DST), system service tools (SST), or the Change Service Tools User ID (QSYCHGDS) API.

Debe haber ya configurado los ID de usuario de herramientas de servicio y es posible que desee repasar las recomendaciones para la gestión de los ID de herramientas de servicio antes de cambiar los ID de usuario y las contraseñas de herramientas de servicio existentes.

**Atención:** If you lose or forget the passwords for all security officer profiles and all security service tools user IDs, you might need to install and initialize your system from the distribution media to recover them. For this reason, it is suggested that you create multiple profiles and user IDs. Póngase en contacto con su suministrador de servicio para solicitar ayuda.

#### **Conceptos relacionados**

["Recovering](#page-28-0) or resetting QSECOFR passwords" en la página 23

Both a QSECOFR user profile and a QSECOFR service tools user ID are supplied with IBM systems. When you lose your QSECOFR user profile password or your QSECOFR service tools user ID, use one of the passwords to reset the other.

#### **Referencia relacionada**

["Managing](#page-19-0) service tools user IDs using DST and SST" en la página 14

You can create, display, change, and delete service tools user IDs from dedicated service tools (DST) or system service tools (SST).

["Recomendaciones](#page-19-0) para gestionar los ID de usuario de las herramientas de servicio" en la página 14 Here are the recommendations to ensure the security of your service tools user IDs.

#### <span id="page-27-0"></span>**Changing the passwords for service tools user IDs using DST:**

To change a service tools user ID password using dedicated service tools (DST), complete these steps.

- 1. Access [service](#page-12-0) tools using DST.
- 2. Inicie la sesión en DST utilizando su ID de usuario y su contraseña de las herramientas de servicio. Aparece la pantalla Utilizar herramientas de servicio dedicado (DST).
- 3. Seleccione la opción 5 (Trabajar con el entorno DST) y pulse Intro. Aparece la pantalla Trabajar con el entorno DST.
- 4. En la pantalla Trabajar con el entorno DST, seleccione la opción 3 (ID de usuario de las herramientas de servicio) para trabajar con los ID de usuario de las herramientas de servicio. Aparece la pantalla Trabajar con los ID de usuario de las herramientas de servicio.
- 5. En la pantalla Trabajar con los ID de usuario de las herramientas de servicio, localice el ID de usuario que desee cambiar y escriba 2 (Cambiar contraseña) en el campo Opciones.
	- a. If you have the service tool security privilege that allows you to change other service tools user IDs, the Change Service Tools User Password for Another User display is shown. Se visualizará el nombre de ID de usuario de las herramientas de servicio. Verifique que se trata del nombre de ID de usuario que desea cambiar. Rellene los campos siguientes:
		- v **Contraseña nueva:** especifique una contraseña nueva.
		- v **Establecer contraseña como caducada:** escriba 1 (Sí) o 2 (No) en este campo. El valor por omisión es 1 (Sí).
	- b. If you do not have the system administrative privilege that allows you to change other service tools user IDs, the Change Service Tools User Password display is shown. Rellene los campos siguientes:
		- v **Contraseña actual:** entre la contraseña que se utiliza actualmente para el ID de usuario de las herramientas de servicio.
		- v **Contraseña nueva:** especifique una contraseña nueva. Esta contraseña para el ID de usuario de las herramientas de servicio deberá ser distinta de las 18 contraseñas anteriores. The default previous password remembered is 18. Option 10 (Duplicate password control) can be used to change the value from 0 to 32.
		- v **Contraseña nueva (verificar):** entre la contraseña nueva otra vez.
- 6. Pulse Intro para realizar el cambio. Si su contraseña nueva no es aceptada, quizás se deba a que no sigue las políticas de contraseña para los ID de usuario de las herramientas de servicio. Refer to the information about password policies for service tools user IDs and make sure that you comply with these password policies when choosing a service tools user ID password. The maximum length allowed for the password is 8 digits if you use Data Encryption Standard (DES) encryption and 128 digits if you use Secure Hash Algorithm (SHA) encryption.

#### **Tareas relacionadas**

["Creating](#page-20-0) a service tools user ID using DST" en la página 15 To create a service tools user ID using dedicated service tools (DST), follow these steps.

#### **Referencia relacionada**

"Políticas de contraseña de los ID de usuario de las [herramientas](#page-10-0) de servicio" en la página 5 Here are the password policies for service tools user IDs and the process of changing Data Encryption Standard (DES) and Secure Hash Algorithm (SHA) encryption.

#### **Changing service tools user IDs and passwords using SST:**

To change a service tools user ID password using system service tools (SST), complete these steps.

- 1. [Accessing](#page-13-0) service tools using SST.
- 2. Inicie la sesión en SST utilizando un ID de usuario y una contraseña de herramientas de servicio que tenga el privilegio de seguridad de las herramientas de servicio. Aparece el menú principal de Herramientas de servicio del sistema (SST).
- <span id="page-28-0"></span>3. En el menú principal de las Herramientas de servicio del sistema (SST), seleccione la opción 8 (Trabajar con ID de usuario y dispositivos de las herramientas de servicio).
- 4. From the Work With Service Tools User IDs and Devices display, select option 1 (Service tools user IDs).
- 5. En la pantalla ID de usuario de herramientas de servicio, busque el ID de usuario que desee cambiar y escriba 2 (Cambiar contraseña) en el campo Opción.
- 6. Aparece la pantalla Cambiar contraseña de usuario de las herramientas de servicio para otro usuario. Se visualizará el nombre de ID de usuario de las herramientas de servicio. Verifique que se trata del nombre de ID de usuario que desea cambiar y rellene los campos siguientes:
	- v **Contraseña nueva:** especifique una contraseña nueva. The minimum required for the password is 1 digit (same as creating a password). The maximum length allowed for the password is 8 digits if you use Data Encryption Standard (DES) encryption and 128 digits if you use Secure Hash Algorithm (SHA) encryption.
	- v **Establecer contraseña como caducada:** escriba 1 (Sí) o 2 (No) en este campo. El valor por omisión es 1 (Sí).
- 7. Pulse Intro para realizar el cambio. Si su contraseña nueva no es aceptada, quizás se deba a que no sigue las políticas de contraseña para los ID de usuario de las herramientas de servicio. Repase estas políticas y asegúrese de seguirlas cuando elija una contraseña de ID de usuario de las herramientas de servicio.

#### **Tareas relacionadas**

["Creating](#page-23-0) a service tools user ID using SST" en la página 18

To create a service tools user ID from system service tools (SST), complete these steps.

#### **Referencia relacionada**

["Managing](#page-23-0) service tools user IDs using SST" en la página 18

You can use system service tools (SST) to create, change, display, enable, disable, and delete service tools user IDs.

"Políticas de contraseña de los ID de usuario de las [herramientas](#page-10-0) de servicio" en la página 5 Here are the password policies for service tools user IDs and the process of changing Data Encryption Standard (DES) and Secure Hash Algorithm (SHA) encryption.

### **Changing service tools user IDs and passwords using the QSYCHGDS API:**

You can use the Change Service Tools User ID (QSYCHGDS) API to change your service tools user ID and password or to change the service tools user ID and password for another user if you have sufficient privileges.

The QSYCHGDS API can also be useful if you have several systems and you need to manage service tools user IDs across all of those systems.

### **Información relacionada**

La API Cambiar ID de usuario de las herramientas de servicio (QSYCHGDS)

### **Recovering or resetting QSECOFR passwords**

Both a QSECOFR user profile and a QSECOFR service tools user ID are supplied with IBM systems. When you lose your QSECOFR user profile password or your QSECOFR service tools user ID, use one of the passwords to reset the other.

El ID de usuario QSECOFR de las herramientas de servicio puede tener una contraseña distinta de la del perfil de usuario QSECOFR. Service tools user IDs have different password policies from user profiles.

It is suggested that you create multiple profiles and user IDs. Póngase en contacto con su suministrador de servicio para solicitar ayuda. Si conoce una de estas dos contraseñas, esta información le ayudará a recuperar la que no conozca.

#### **Referencia relacionada**

<span id="page-29-0"></span>["Changing](#page-26-0) passwords for service tools user IDs" en la página 21

You have various ways to change the passwords for service tools user IDs. You can use dedicated service tools (DST), system service tools (SST), or the Change Service Tools User ID (QSYCHGDS) API.

["Recomendaciones](#page-19-0) para gestionar los ID de usuario de las herramientas de servicio" en la página 14 Here are the recommendations to ensure the security of your service tools user IDs.

"Políticas de contraseña de los ID de usuario de las [herramientas](#page-10-0) de servicio" en la página 5 Here are the password policies for service tools user IDs and the process of changing Data Encryption Standard (DES) and Secure Hash Algorithm (SHA) encryption.

["Troubleshooting](#page-40-0) service tools user IDs and passwords" en la página 35

When you have problems with service tools user IDs and passwords, refer to this information for solutions.

#### **Resetting the QSECOFR user profile password:**

If you know the password for the QSECOFR service tools user ID, use this password to reset the QSECOFR user profile to its initial value (QSECOFR).

This procedure requires you to perform an initial program load (IPL) on your system. El cambio no entra en vigor hasta después de la IPL. To reset the QSECOFR user profile, complete the following steps:

- 1. Access [service](#page-12-0) tools using DST.
- 2. Entre el ID de usuario QSECOFR y la contraseña de las herramientas de servicio en la pantalla Inicio de sesión de DST.
- 3. Seleccione la opción 5 (Trabajar con el entorno DST) en el menú Utilizar DST.
- 4. From the Work with DST Environment menu, select option 6 (Work with Service Tools Security Data). The Work with Service Tools Security Data menu is shown.
- 5. Seleccione la opción 1 (Restablecer contraseña por omisión del sistema operativo). The Confirm Reset of System Default Password display is displayed.
- 6. Pulse Intro para confirmar el restablecimiento. A confirmation message is displayed telling you that the system has set the operating system password override.
- 7. Continúe pulsando F3 (Salir) para volver al menú Salir de DST.
- 8. Seleccione la opción 1 (Salir de DST). The IPL or Install the System menu is displayed.
- 9. Seleccione la opción 1 (Realizar una IPL). El sistema continúa con una IPL manual.
- 10. Cuando se complete la IPL, vuelva a poner la llave conmutadora de bloqueo o el bloqueo electrónico en la posición Auto, si procede.
- 11. Sign on to the system as QSECOFR. Use the CHGPWD command to change the QSECOFR password to a new value. Guarde el valor nuevo en un lugar seguro.

**Atención:** No deje establecido el valor de la contraseña de QSECOFR en el valor por omisión. This is a security exposure because this is the value included in every system and is commonly known.

#### **Resetting the QSECOFR service tools user ID and password:**

If you know the password for the QSECOFR user profile, use this password to reset the password for the IBM-supplied service tools user ID that has service tools security authority (QSECOFR) to the IBM-supplied default value.

Para restablecer el ID de usuario y la contraseña de QSECOFR de las herramientas de servicio, siga estos pasos:

- 1. Ensure that the system is in normal operating mode, not DST.
- 2. Sign on at a workstation using the QSECOFR user profile.
- <span id="page-30-0"></span>3. Escriba CHGDSTPWD (Cambiar contraseña de las herramientas de servicio de IBM) en una línea de mandatos. A continuación, pulse F4 (no pulse Intro). Verá la pantalla Cambiar contraseña de las herramientas de servicio de IBM (CHGDSTPWD).
- 4. Escriba \*DEFAULT y pulse la tecla Intro. Esta acción establece como QSECOFR el ID de usuario de las herramientas de servicio, suministrado por IBM, que tiene el privilegio de seguridad de las herramientas de servicio, y su contraseña.

**Atención:** No deje el ID de usuario QSECOFR y la contraseña de las herramientas de servicio establecidos en el valor por omisión. This is a security exposure because this is the value included in every system and is commonly known.

### **Saving and restoring service tools security data**

The service tools security data is saved as part of a save system using the Save System (SAVSYS) command or save Licensed Internal Code operation. The service tools security data can also be saved manually from dedicated service tools (DST). You can work with service tools security data from DST.

#### **Saving service tools security data:**

To save service tools security data using dedicated service tools (DST), complete these steps.

- 1. From the Work with DST Environment menu, select option 6 (Service tools security data).
- 2. From the Work with Service Tools Security Data menu, select option 5 (Save service tools security data). The Save Service Tools Security Data menu is shown.
- 3. Asegúrese de que el dispositivo esté disponible y después seleccione una de las opciones disponibles:
	- Tape:
		- a. Pulse Intro para salvar los datos. The Work with Tape Devices menu is displayed.
		- b. You can select, deselect, or display details on any of the tape devices that are displayed. Enter the appropriate value in the Option field next to the tape device, to which you want to save the security data.
	- Optical:
		- a. Pulse Intro para salvar los datos. Aparece la pantalla Trabajar con dispositivos ópticos.
		- b. You can select, deselect, or display details on any of the optical devices that are displayed. Enter the appropriate value in the Option field next to the optical device, to which you want to save the security data.

#### **Restoring service tools security data:**

To restore service tools security data using dedicated service tools (DST), complete the following steps:

- 1. En la pantalla Trabajar con el entorno DST, seleccione la opción 6 (Datos de seguridad de las herramientas de servicio).
- 2. From the Work with Service Tools Security Data menu, select option 4 (Restore service tools security data). Aparece la pantalla Seleccionar tipo de soporte.
- 3. Asegúrese de que el dispositivo esté disponible y seleccione una de las opciones disponibles:
	- Tape:
		- a. Pulse Intro para restaurar los datos. Aparece la pantalla Trabajar con dispositivos de cinta.
		- b. Puede seleccionar, deseleccionar, o visualizar detalles de cualquiera de los dispositivos de cinta que aparecen. If you choose to select, continue to step [4.](#page-31-0)
	- Optical:
		- a. Pulse Intro para restaurar los datos. Aparece la pantalla Trabajar con dispositivos ópticos.
		- b. Es posible que desee seleccionar, deseleccionar o visualizar detalles de alguno de los dispositivos ópticos que aparecen. If you choose to select, continue to step [4.](#page-31-0)
- <span id="page-31-0"></span>4. Select the device, from which you want to restore security data. Las instrucciones para seleccionar el dispositivo son las mismas para los dispositivos ópticos y para los de cinta.
	- a. Type option 1 (Select) in the Option field next to the resource you want to work with. Aparece la pantalla Restaurar ID de usuario de las herramientas de servicio.
	- b. Seleccione una de las opciones siguientes:
		- v Para restaurar todos los ID de usuario de las herramientas de servicio:
			- 1) Escriba 1 en el campo Opciones.
			- 2) Pulse Intro. Todos los ID de usuario de las herramientas de servicio se habrán restaurado.
		- v Para elegir los ID de usuario de las herramientas de servicio que desea restaurar:
			- 1) Escriba 2 en el campo Opciones y pulse Intro. Aparece la pantalla Seleccionar ID de usuario de las herramientas de servicio a restaurar.
			- 2) Escriba 1 (Seleccionar) en el campo Opciones, que está al lado del perfil que desea restaurar. Pulse Intro. Ese ID de usuario de las herramientas de servicio se habrá restaurado.

# **Enabling working with device IDs from SST**

To enable working with device IDs from SST, follow these steps.

- 1. Access [service](#page-12-0) tools using DST.
- 2. From the DST Sign-On display, enter the QSECOFR service tools user ID and password.
- 3. From the Use DST menu, select option 5 (Work with DST environment).
- 4. From the Work with DST Environment menu, select option 6 (Work with Service Tools Security Data).
- 5. From the Service Tools Security Data menu, select option 7 (Work with lock for device IDs from SST) and press Enter until the status says Enabled.
	- **Nota:** This option enables or disables the ability of the service tool security user to change the device IDs from SST. The default is disabled, which means that the device IDs can only be changed from DST.
- 6. Continúe pulsando F3 (Salir) para volver al menú Salir de DST.
- 7. Seleccione la opción 1 (Salir de DST).

### **Tareas relacionadas**

"Resetting service tools device IDs [passwords](#page-36-0) using SST" en la página 31

To reset a service tools device ID password using system service tools (SST), complete these steps.

#### **Managing service tools device IDs** |

Device IDs are only used for LAN console. Each connecting LAN console requires its own device ID. The | IBM-supplied device ID is QCONSOLE and is supplied with a default password of QCONSOLE. You can  $\mathbf{L}$ | | create a maximum of 50 service tools device IDs (including the IBM-supplied device ID).

### **Tareas relacionadas**

- ["Accessing](#page-13-0) service tools using SST" en la página 8
- If your user profile has the required authorizations, you can use system service tools (SST) to access | |
- service tools. |

|

|

## **Managing service tools device IDs using DST and SST** |

You can create, display, change, and delete service tools device IDs from dedicated service tools (DST) or | system service tools (SST). |

### **Managing service tools device IDs using DST:** |

You can use dedicated service tools (DST) to create, display, and enable service tools device IDs. You can | also use DST to change the attributes and description for a service tools device ID. |

- *Creating a service tools device ID using DST:* |
- To create a service tools device ID using dedicated device tools (DST), follow these steps. |
- 1. Access [service](#page-12-0) tools using DST. |
- 2. Inicie la sesión en DST utilizando su ID de usuario y su contraseña de las herramientas de servicio. |
- 3. En la pantalla Utilizar herramientas de servicio dedicado (DST), seleccione la opción 5 (Trabajar con el entorno DST) y pulse Intro. | |
- 4. From the Work with DST Environment display, select option 5 (Service tools device IDs) to work with service tools device IDs. | |
- 5. From the Work with Service Tools device IDs display, type 1 (Create), type the new service tools device ID in the field provided, and press Enter. | |
	- **Nota:** Device IDs can be 1-10 characters. They should be in uppercase and can include letters and numbers. Device IDs cannot include spaces.
- 6. Enter information about the new device ID, such as the service tools device ID and description. |
- 7. After entering all information about the device ID, you can choose one of these options: |
	- v To create the device ID with the default attributes, press Enter.
		- v To change the default attributes, press F5 (Change attributes) to go to the Change Service Tools device ID Attributes display. This display lists all the attributes that might be granted.

#### **Tareas relacionadas** |

| |

| | |

|

| |

| | | | | |

| | |

- "Changing the attributes for a service tools device ID using DST"
- To change the attributes for a service tools device ID using dedicated service tools (DST), follow these steps. | |
- *Changing the attributes for a service tools device ID using DST:* |

To change the attributes for a service tools device ID using dedicated service tools (DST), follow these steps. | |

- 1. Access [service](#page-12-0) tools using DST. |
- 2. Inicie la sesión en DST utilizando su ID de usuario y su contraseña de las herramientas de servicio. |
- 3. En la pantalla Utilizar herramientas de servicio dedicado (DST), seleccione la opción 5 (Trabajar con el entorno DST) y pulse Intro. | |
- 4. From the Work with DST Environment display, select option 5 (Service tools device IDs) to work with service tools device IDs. | |
- | 5. From the Work with Service Tools device IDs display, select the device ID to change and type 7  $\mathsf{I}$ | (Change attributes) in the Option field. The Change Service Tools Device Attributes display is shown.
	- v Type 1 (Revoke) in the Option field next to the attributes you want to remove from the device ID.
- v Type 2 (Grant) in the Option field next to the attributes you want to add to the device ID.
	- **Nota:** Only the following two attributes are available for 5*xx* models and secondary partitions on 8*xx* models.
		- **Operations Console (LAN)**: This attribute allows the device ID to be used as the system console.
		- **Partition remote panel**: This attribute allows the device ID to start a remote control panel for the system.
		- For the primary partition of 8*xx* models that have partitions, the remote control panel attribute can be granted or revoked for each partition, and the remote console for Linux partitions can be granted or revoked.
- 6. Pulse Intro para habilitar estos cambios. If you press F3 (Exit) before pressing Enter, the changes do not take effect. If you press F9 (Defaults), the attributes are reset to the default values. | |

<span id="page-33-0"></span>*Changing the description for a service tools device ID using DST:* |

To change the description for a service tools device ID from dedicated service tools (DST), complete these steps.  $\blacksquare$  $\mathbf{I}$ 

1. Access [service](#page-12-0) tools using DST. |

| |

|

|

- 2. Inicie la sesión en DST utilizando su ID de usuario y su contraseña de las herramientas de servicio. |
- En la pantalla Utilizar herramientas de servicio dedicado (DST), seleccione la opción 5 (Trabajar con el entorno DST) y pulse Intro.
- 3. From the Work with DST Environment display, select option 5 (Service tools device IDs) to work with service tools device IDs. | |
- 4. From the Work with Service Tools Device IDs display, select the device ID description to change and type 8 (Change description) in the Option field. |
- 5. In the Description field, enter a new description for the device ID. This might include the name, department, and telephone number of the device ID. |
- *Displaying a service tools device ID using DST:* |
- To display a service tools device ID from dedicated service tools (DST), complete these steps. |
- 1. Access [service](#page-12-0) tools using DST. |
- 2. Inicie la sesión en DST utilizando su ID de usuario y su contraseña de las herramientas de servicio. From the Use dedicated service tools (DST) displa, select option 5 (Work with DST environment) and press Enter. | | |
- 3. From the Work with DST Environment display, select option 5 (Service tools device IDs) to work with service tools device IDs. | |
- 4. From the Work with Service Tools Device IDs display, select the device ID you want to display and type 4 (Display) in the Option field. The Display Service Tools Device ID display is shown. This display shows information that relates to the device ID. | | |
- 5. Press F5 (Display attributes) to view the attributes that are associated with this device ID. The Display Service Tools Device Attributes display is shown. This display lists all the attributes and the status for each device ID. You cannot make changes to the device ID from this display. | | |
- *Enabling a service tools device ID using DST:* |
- To enable a service tools device ID from dedicated service tools (DST), complete these steps.  $\blacksquare$
- 1. Access [service](#page-12-0) tools using DST. |
- 2. Inicie la sesión en DST utilizando su ID de usuario y su contraseña de las herramientas de servicio. | En la pantalla Utilizar herramientas de servicio dedicado (DST), seleccione la opción 5 (Trabajar con el  $\overline{1}$ | entorno DST) y pulse Intro. |
- 3. From the Work with DST Environment display, select option 5 (Service tools device IDs) to work with service tools device IDs. | |
- 4. From the Work with Service Tools Device IDs display, select the device ID you want to enable and type 5 (Enable) in the Option field. The Enable Service Tools Device ID display is shown. | |
- 5. Press Enter to confirm your choice and confirm that the service tools device ID you selected is enabled. | |

### **Managing service tools device IDs using SST:** |

You can use system service tools (SST) to create, change, display, enable, disable, and delete service tools | device IDs. |

- *Creating a service tools device ID using SST:* |
- To create a service tools device ID from system service tools (SST), complete these steps. |
- 1. [Accessing](#page-13-0) service tools using SST. |
- 2. Inicie la sesión en SST utilizando su ID de usuario y su contraseña de las herramientas de servicio. |
- 3. From the System Service Tools (SST) main menu, select option 8 (Work with service tools user IDs and devices). | |
- 4. From the Work with Service Tools User IDs and Devices display, select option 2 (Service tools device | IDs). |
- 5. From the Service Tools Device IDs display, type 1 (Create), type the service tools device ID in the field provided, and press Enter. The Create Service Tools Device ID display is shown. | |
- **Nota:** The device IDs can be 1-10 characters. They should be in uppercase and can include letters and numbers. Device IDs cannot include spaces. | |
- 6. Enter information about the new device ID, such as the service tools device ID name and description. |
- 7. After all information about the device ID is entered, select one of these options: |
	- v To create the device ID with the default attributes, press Enter.
	- v To change the default attributes, press F5 (Change attributes). The Change Service Tools Device ID Attributes display is shown, where all the attributes that might be granted are listed.
- *Changing the attributes for a service tools device ID using SST:* |

To change the attributes for a service tools device ID from system service tools (SST), complete these steps. | |

1. [Accessing](#page-13-0) service tools using SST. |

| | |

| |

| | | | | |

I

| | |

- 2. Inicie la sesión en SST utilizando su ID de usuario y su contraseña de las herramientas de servicio. From the System Service Tools (SST) main menu, select option 8 (Work with service tools user IDs and devices). | | |
- 3. From the Work With Service Tools User IDs and Devices display, select option 2 (Service tools device IDs). | |
- 4. From the Service Tools Device IDs display, select the device ID to change and type 7 (Change attributes) in the Option field. The Change Service Tools Device Attribute display is shown. | |
	- v Type 1 (Revoke) in the Option field next to the attributes you want to remove from the device ID.
	- v Type 2 (Grant) in the Option field next to the attributes you want to add to the device ID.
		- **Nota:** Only the following two attributes are available for 5*xx* models and secondary partitions on 8*xx* models.
			- **Operations Console (LAN)**: This attribute allows the device ID to be used as the system console.
			- **Partition remote panel**: This attribute allows the device ID to start a remote control panel for the system.
			- For the primary partition of 8*xx* models that have partitions, the remote control panel attribute can be granted or revoked for each partition, and the remote console for Linux partitions can be granted or revoked.
- 5. Pulse Intro para habilitar estos cambios. If you press F3 (Exit) before pressing Enter, the changes do not take effect. If you press F9 (Defaults), the attributes are reset to the default values. | |
- *Changing the description for a service tools user ID using SST:* |

To change the description for a service tools user ID from system service tools (SST), complete these steps. | |

1. [Accessing](#page-13-0) service tools using SST. |

- 2. Inicie la sesión en SST utilizando su ID de usuario y su contraseña de las herramientas de servicio. From the System Service Tools (SST) main menu, select option 8 (Work with service tools user IDs and devices).  $\blacksquare$ | |
- 3. From the Work With Service Tools User IDs and Devices display, select option 2 (Service tools device IDs). | |
- 4. From the Service Tools Device IDs display, select the device ID description to change and type 8 (Change description) in the Option field. | |
- 5. In the Description field, enter a new description for the device ID. Esta puede incluir el nombre del usuario, departamento y número de teléfono. | |
- *Displaying a service tools device ID using SST:* |
- To display a service tools device ID from system service tools (SST), complete these steps.  $\perp$
- 1. [Accessing](#page-13-0) service tools using SST. |
- 2. Inicie la sesión en SST utilizando su ID de usuario y su contraseña de las herramientas de servicio. From the System Service Tools (SST) main menu, select option 8 (Work with service tools user IDs and devices). | | |
- 3. From the Work With Service Tools User IDs and Devices display, select option 2 (Service tools device IDs). | |
- 4. From the Service Tools Device IDs display, select the device ID you want to display and type 4 (Display) in the Option field. The Display Service Tools Device ID display is shown. This display shows the information that relates to the device ID. | | |
- 5. Press F5 (Display attributes) to view the attributes that are associated with this device ID. The Display Service Tools Device Attributes display is shown. This display lists all the attributes and the status for each user. You cannot make changes to the device ID from this display. | | |
- *Enabling a service tools device ID using SST:* |
- To enable a service tools device ID from system service tools (SST), complete these steps. |
- 1. [Accessing](#page-13-0) service tools using SST. |
- 2. Inicie la sesión en SST utilizando su ID de usuario y su contraseña de las herramientas de servicio. From the System Service Tools (SST) main menu, select option 8 (Work with service tools user IDs and devices). | | |
- 3. From the Work with Service Tools User IDs and Devices display, select option 2 (Service tools device IDs). | |
- 4. From the Service Tools Device IDs display, select the device ID you want to disable and type 5 (Enable) in the Option field. The Enable Service Tools Device ID display is shown. | |
- 5. Press Enter to confirm your choice to enable the service tools device ID you selected. |
- *Disabling a service tools device ID using SST:* |
- To disable a service tools device ID from system service tools (SST), complete these steps. |
- 1. [Accessing](#page-13-0) service tools using SST. |
- 2. Inicie la sesión en SST utilizando su ID de usuario y su contraseña de las herramientas de servicio. From the System Service Tools (SST) main menu, select option 8 (Work with service tools user IDs and devices). | | |
- 3. From the Work With Service Tools User IDs and Devices display, select option 2 (Service tools device IDs). | |
- 4. From the Service Tools Device IDs display, select the device ID you want to disable and type 6 (Disable) in the Option field. The Disable Service Tools Device ID display is shown. | |
- 5. Press Enter to confirm your choice to disable the service tools device ID you selected. |
- <span id="page-36-0"></span>*Deleting a service tools device ID using SST:* |
- To delete a service tools device ID from system service tools (SST), complete these steps. |
- **Nota:** IBM-supplied service tools device IDs cannot be deleted. |
- 1. [Accessing](#page-13-0) service tools using SST. |
- 2. Inicie la sesión en SST utilizando su ID de usuario y su contraseña de las herramientas de servicio. From the System Service Tools (SST) main menu, select option 8 (Work with service tools user IDs and devices). | | |
- 3. From the Work With Service Tools User IDs and Devices display, select option 2 (Service tools device IDs). | |
- 4. From the Service Tools Device IDs display, select the device ID you want to delete and type 3 (Delete) in the Option field. The Delete Service Tools Device ID display is shown. | |
- 5. You are prompted for confirmation of your choice to delete the device ID. |
	- v Press Enter to delete the device ID.

| | |

v Press F12 (Cancel) to cancel the action and return to the Work with Service Tools User ID and Devices display.

### **Resetting passwords for service tools device IDs** |

You can use dedicated service tools (DST) or system service tools (SST) to reset the passwords for service | tools device IDs. You can reset the QCONSOLE device profile password from the control panel. |

- **Resetting the passwords for service tools device IDs using DST:** |
- To reset a service tools device ID password using dedicated service tools (DST), complete these steps. |
- 1. Access [service](#page-12-0) tools using DST. |
- 2. Inicie la sesión en DST utilizando su ID de usuario y su contraseña de las herramientas de servicio. |
- 3. En la pantalla Utilizar herramientas de servicio dedicado (DST), seleccione la opción 5 (Trabajar con el entorno DST) y pulse Intro. | |
- 4. From the Work with DST Environment display, select option 5 (Service tools device IDs) to work with service tools device IDs. | |
- 5. From the Work with Service Tools Device ID display, select the device ID to change and type 2 (Reset password) in the Option field. The Reset Service Tools Device Password display is shown. | |
- 6. Press Enter to confirm the reset operation. |

#### **Resetting service tools device IDs passwords using SST:** |

- To reset a service tools device ID password using system service tools (SST), complete these steps. |
- 1. [Accessing](#page-13-0) service tools using SST. |
- 2. Inicie la sesión en SST utilizando un ID de usuario y una contraseña de herramientas de servicio que tenga el privilegio de seguridad de las herramientas de servicio. | |
- 3. En el menú principal de las Herramientas de servicio del sistema (SST), seleccione la opción 8 (Trabajar con ID de usuario y dispositivos de las herramientas de servicio). | |
- 4. From the Work With Service Tools User IDs and Devices display, select option 2 (Service tools device IDs). | |
- 5. From the Service Tools Device IDs display, select the device ID to change and type 2 (Reset password) in the Option field. | |
- **Nota:** If you get a message that says Work with device IDs from SST disabled, you need to enable working with device IDs from SST. | |
- <span id="page-37-0"></span>6. From the Reset Service Tools Device Password display, verify that this is the device ID name you | want to reset. |
- 7. Press Enter to confirm the reset opertaion. |

#### **Tareas relacionadas** |

- ["Enabling](#page-31-0) working with device IDs from SST" en la página 26
- To enable working with device IDs from SST, follow these steps. | |

#### **Resetting the QCONSOLE device profile password from the control panel:** |

If you cannot use another service tools device or service tools device ID to sign on and you are using the default service tools device ID (QCONSOLE), you can use the control panel or the remote control panel to reset the service tools device ID password.  $\blacksquare$  $\blacksquare$ |

To reset the service tools device ID password using the control panel or remote control panel, follow | these steps:  $\blacksquare$ 

- 1. Put the physical control panel in manual operating mode. Systems without a keystick display 01 B in the Function/Data window. | |
- 2. From the control panel, use the Up or Down buttons so that the Function/Data window displays 25. Then press Enter. The Function/Data window should display 25 00. | |
- 3. Press the Up button once to increment the data to display 26. Pulse Intro. The system most shows 01 B in the Function/Data window. | |
- **Nota:** If the system shows 65 FF, repeat steps 2 and 3 again. |
- 4. Using the Down button, decrement the data to display 65, and then press Enter. The system shows 65 00. | |
	- **Nota:** You might need to perform a function 11 to display the results (D1008065). Allow at least 10 seconds for the initial function 65 to complete before doing a function 11 if the display is not responding with D1008065.
- 5. Using the Down button, decrement the data to display 13, and then press Enter. The system shows ...0001 and continues to increment as you perform each function 65. | |
- 6. Repeat steps 4 and 5 so that you have entered seven function 65s. You have five minutes to complete this task. When the seventh 65 is entered and if it is found that more than five minutes have elapsed, the reset operation is not processed and the count returns to zero. Use the following information to help determine your progress and success of the reset: The double-row display control panel presents data like this: | | | | |
- xxxxxxxxxxxxxxxx |

| | |

- xxxxxxxxxxxxxxxx |
- Each word is 8 characters but four words are displayed at a time for words 12 through 19. For example, requesting word 12 (function 12) provides: | |
- word\_\_12word\_\_13 word\_\_14word\_\_15 |  $\perp$
- Requesting word 13 (function 13) provides: |
- word\_\_16word\_\_17 word\_\_18word\_\_19 | |
- The remote control panel presents data like this: |
- xxxxxxxx |

Each word is 8 characters only and displayed individually. If you want word 17, you have to request function 17. | |

- <span id="page-38-0"></span>**Important:** To know where you are in the process, the following information is provided: |
	- v Word 17 of SRC D1008065 contains the number of function 65s you have completed. When it reaches a count of seven, the reset of the service tools device ID password takes place. Word 18 is then set to 00000000.
	- v Word 18 displays 00000001 until you have entered the seventh function 65. When the reset is complete, this word is set to 00000000 unless more than five minutes have elapsed.
	- **Nota:** If you enter function 65 more than seven times, the count starts over.
- 7. Highlight the connection name and then use one of these methods to start your connection: |
	- Right-click the connection name and select Connect.
	- v Click the connection icon in the toolbar.
	- v Click the connection drop-down menu and select Connect.
- **Conceptos relacionados**

| | | | | |

|

| | | | |

- ["Accessing](#page-12-0) service tools using DST" en la página 7
- To access service tools, you can use dedicated service tools (DST) from the system control panel or |

from a manual initial program load (IPL). |

### **Automatically creating device IDs** |

The automatic creation of device IDs function is turned on by default with a limit of 10 new device IDs. |

You can control whether to turn on this function and specify the number of device IDs that can be | automatically created. If you do not want to use this function, turn it off. |

To disable or enable automatic creation of device IDs through the dedicated system service tools (DST), | follow these steps: |

- 1. Access [service](#page-12-0) tools using DST. |
- 2. Entre el ID de usuario QSECOFR y la contraseña de las herramientas de servicio en la pantalla Inicio de sesión de DST. | |
- 3. From the Use DST menu, select option 5 (Work with DST environment). |
- 4. From the Work with DST Environment menu, select option 6 (Work with Service Tools Security Data). |
- 5. From the Work with Service Tools Security Data menu, enter a value of 0 to 49 in the **Autocreate service tools device IDs** field and press Enter. | |

**Nota:** A value of 0 disables the automatic creation function. The maximum number of device IDs that can be automatically created is 49. The system can manage up to 50 IDs including the default device ID QCONSOLE. | | |

- 6. Continúe pulsando F3 (Salir) para volver al menú Salir de DST. |
- 7. Seleccione la opción 1 (Salir de DST). |

# **Changing service tools security policies**

You can make necessary changes to allow more flexibility for some security policies or rules.

### **Changing to allow default and expired passwords to be used from SST**

You can make changes to allow default and expired service tools passwords to be used from system service tools (SST).

To allow default and expired service tools passwords to be used from SST, follow these steps:

- 1. Access [service](#page-12-0) tools using DST.
- 2. Entre el ID de usuario QSECOFR y la contraseña de las herramientas de servicio en la pantalla Inicio de sesión de DST.
- 3. Select option 13 (Work with System Security).
- <span id="page-39-0"></span>4. From the Work with System Security display, change the setting of the Allow a service tools user ID with a default and expired password field from No to Yes.
- 5. Press F3 (Exit) to return to the Exit DST menu.
- 6. Seleccione la opción 1 (Salir de DST).

If the QSECOFR service tools user ID has a non-default password or another service tools user ID with service tools security privilege has a non-default password, then follow these steps:

- 1. [Accessing](#page-13-0) service tools using SST.
- 2. Enter the service tools user ID and password on the SST Sign-On display.
- 3. Select option 7 ( Work with system security).
- 4. From the Work with System Security display, change the setting of the Allow a service tools user ID with a default and expired password field from No to Yes.
- 5. Press F3 (Exit) to return to the SST menu.
- 6. Press F3 (Exit) and then press Enter to exit SST.

## **Changing the password expiration interval**

To change the default password expiration interval from 180 days, follow these steps.

- 1. Access [service](#page-12-0) tools using DST.
- 2. Entre el ID de usuario QSECOFR y la contraseña de las herramientas de servicio en la pantalla Inicio de sesión de DST.
- 3. Seleccione la opción 5 (Trabajar con el entorno DST) en el menú Utilizar DST.
- 4. Seleccione la opción 6 (Trabajar con datos de seguridad de las herramientas de servicio) en el menú Trabajar con el entorno DST. The Work with Service Tools Security Data menu is shown.
- 5. Enter a number between 0 and 999 on the option 8 line.

**Nota:** 0 means \*NOMAX, which means that the password never expires. Be default, when using SHA encryption, the password expires in 180 days.

- 6. Select option 8 (Password expiration interval in days) and press Enter.
- 7. Press F3 (Exit) until you return to the Exit DST menu.
- 8. Seleccione la opción 1 (Salir de DST).

## **Changing the maximum failed sign-on attempts**

To change the default maximum failed sign-on attempts before the user ID is disabled, follow these steps.

- 1. Access [service](#page-12-0) tools using DST.
- 2. Entre el ID de usuario QSECOFR y la contraseña de las herramientas de servicio en la pantalla Inicio de sesión de DST.
- 3. Seleccione la opción 5 (Trabajar con el entorno DST) en el menú Utilizar DST.
- 4. Seleccione la opción 6 (Trabajar con datos de seguridad de las herramientas de servicio) en el menú Trabajar con el entorno DST. The Work with Service Tools Security Data menu is shown.
- 5. Enter a number between 2 and 99 on the option 9 line.

**Nota:** The default is 3 failed sign-on attempts, at which point the user ID is disabled.

- 6. Select option 9 (Maximum sign-on attempts allowed) and press Enter.
- 7. Continúe pulsando F3 (Salir) para volver al menú Salir de DST.
- 8. Seleccione la opción 1 (Salir de DST).

# **Changing the duplicate password control**

To change the default duplicate password control, complete these steps.

1. Access [service](#page-12-0) tools using DST.

- <span id="page-40-0"></span>2. Entre el ID de usuario QSECOFR y la contraseña de las herramientas de servicio en la pantalla Inicio de sesión de DST.
- 3. Seleccione la opción 5 (Trabajar con el entorno DST) en el menú Utilizar DST.
- 4. Seleccione la opción 6 (Trabajar con datos de seguridad de las herramientas de servicio) en el menú Trabajar con el entorno DST. The Work with Service Tools Security Data menu is shown.
- 5. Enter a number between 0 and 32 on the option 10 line.

**Nota:** 0 means no passwords are remembered and can be reused at any time. The default is 18 passwords remembered before they can be reused.

- 6. Select option 10 (Duplicate password control ) and press Enter.
- 7. Continúe pulsando F3 (Salir) para volver al menú Salir de DST.
- 8. Seleccione la opción 1 (Salir de DST).

# **Troubleshooting service tools user IDs and passwords**

When you have problems with service tools user IDs and passwords, refer to this information for solutions.

### **Problema 1:**

Recibe un mensaje de error que indica que la contraseña no es correcta.

Asegúrese de que se ha entrado la contraseña correctamente, en mayúsculas o en minúsculas. Las contraseñas que se envían para los ID de usuario de las herramientas de servicio, suministrados por IBM, están en mayúsculas. Si ha cambiado su contraseña, asegúrese de que la entra exactamente como cuando la cambió, en mayúsculas o en minúsculas.

### **Problema 2:**

Ha perdido la contraseña para el ID de usuario QSECOFR de las herramientas de servicio.

Reset the password for the QSECOFR service tools user ID command.

### **Problema 3:**

Su ID de usuario QSECOFR de las herramientas de servicio ha quedado inhabilitado debido a demasiados intentos incorrectos de especificar la contraseña. Conoce la contraseña, pero la ha escrito incorrectamente o la ha especificado en minúsculas.

You can always sign on to dedicated service tools (DST) with the QSECOFR service tools user ID, even if the password is disabled. Puede iniciar la sesión en DST y volver a habilitar la contraseña desde ahí.

### **Problema 4:**

You get the error Service tools user ID password cannot be changed when attempting to change the password for your service tools user ID using the Change Password display from STRSST or when using the QSYCHGDS API.

Your service tools user ID is the default and has expired. The password cannot be changed from system service tools (SST) or by using the QSYCHGDS API. Utilice una de las opciones siguientes:

- v Utilice otro ID de las herramientas de servicio con privilegios funcionales apropiados para cambiar su contraseña. A continuación, inicie la sesión y cambie su contraseña dándole un valor que sólo usted conozca.
- Access DST to change your password.

<span id="page-41-0"></span>v Utilice otro ID de usuario de las herramientas de servicio con los privilegios funcionales apropiados para acceder a la opción Trabajar con seguridad del sistema (desde DST o SST) y cambie el valor de Permitir que un ID de usuario de las herramientas de servicio con una contraseña por omisión y caducada *cambie su propia contraseña* por el valor 1 (Sí). Cambie su contraseña, y después vuelva a cambiar el valor en la opción 2 (No).

#### **Conceptos relacionados**

["Recovering](#page-28-0) or resetting QSECOFR passwords" en la página 23

Both a QSECOFR user profile and a QSECOFR service tools user ID are supplied with IBM systems. When you lose your QSECOFR user profile password or your QSECOFR service tools user ID, use one of the passwords to reset the other.

["Accessing](#page-12-0) service tools using DST" en la página 7

To access service tools, you can use dedicated service tools (DST) from the system control panel or from a manual initial program load (IPL).

# **Monitoring service function use**

You can monitor the use of service functions through the dedicated service tools (DST) security log or through the i5/OS security audit log. These logs help you trace unusual access patterns or potential security risks.

#### **Tareas relacionadas**

["Changing](#page-39-0) the password expiration interval" en la página 34

To change the default password expiration interval from 180 days, follow these steps.

#### **Referencia relacionada**

"ID de usuario de las [herramientas](#page-8-0) de servicio" en la página 3

*Service tools user IDs* are user IDs that are required for accessing service functions through dedicated service tools (DST), system service tools (SST), System i Navigator (for logical partitions and disk unit management), and Operations Console.

### **Monitoring service function use through DST**

You can use the dedicated service tools (DST) security log to monitor service functions. Any time a user signs on to DST using a service tools user ID, the event is logged by the service tools security log.

Para trabajar con las anotaciones de seguridad de las herramientas de servicio, realice los pasos siguientes:

- 1. Access [service](#page-12-0) tools using DST.
- 2. Entre el ID de usuario QSECOFR y la contraseña de las herramientas de servicio en la pantalla Inicio de sesión de DST.
- 3. Seleccione la opción 5 (Trabajar con el entorno DST) en el menú Utilizar DST.
- 4. From the Work with DST Environment display, select option 6 (Work with Service Tools Security Data).
- 5. From the Work with Service Tools Security Data menu, select option 3 (Work with service tools security log) and press Enter. The Work with Service Tools Security Log display is shown. En esta pantalla se visualiza por fecha y hora la actividad relacionada con la seguridad.
- 6. Pulse F6 (Imprimir) para imprimir estas anotaciones.
- 7. Escriba 5 (Visualizar detalles) en el campo Opción de la actividad en que esté interesado. The Display Service Tools Security Log Details display is shown with the information for the activity you selected.

### **Monitoring service tools use through security audit log**

The security audit log can be used to record the service tools actions by individual user IDs.

To enable the security audit log to record service tools actions, complete the following steps for each system on which you want to enable the security audit log.

- <span id="page-42-0"></span>1. From a System i Navigator session, select the server name under **My Connections**. (For your environment, you might use your own name for the connections function instead of the default **My Connections**.) Inicie la sesión utilizando un ID que tenga todas las autorizaciones especiales sobre objeto (\*ALLOBJ) y sobre auditoría (\*ALLAUDIT).
- 2. Expanda **Seguridad**, seleccione **Políticas** y pulse dos veces en **Política de auditoría**.
- 3. Pulse la pestaña **Sistema**. Asegúrese de que las opciones siguientes están marcadas (también pueden seleccionarse otros opciones):
	- Activate action auditing.
	- Security tasks.
	- Service tasks.
- 4. Click OK. These security audit log functions are now available on your system.

After the security audit log functions have been enabled, the log information is displayed in the journal receiver. To access the current service tools action entry in the journal receiver, enter the Display Journal (DSPJRN) command on a command line: DSPJRN QSYS/QAUDJRN ENTTYP(ST).

Cuando haya accedido a la entrada de acciones de las herramientas de servicio en el receptor de diario, podrá ver entradas de auditoría de las herramientas de servicio para los ID de usuario individuales de las herramientas de servicio. Estas entradas de auditoría incluyen acciones como, por ejemplo, iniciar la sesión en SST o DST, cambiar la contraseña de un ID de usuario de las herramientas de servicio, y acceder a las herramientas de servicio. For a complete list of the audit entries and related information, see Security reference.

# **Related information for Service tools**

Other information center topic collections contain information that relates to the Service tools topic collection. You can view or print any of the PDF files.

## **Otra información**

- Disk management
- Licensed Internal Code logs
- Locking and unlocking security-related system values
- Consola de operaciones
- Partitioning with System i
- Planning and setting up system security
- Problem logs
- Seguridad
- Security reference (13400 KB)
- System i Navigator
- Using the Hardware Service Manager
- Working with systems with partitions

### **Referencia relacionada**

"PDF file for [Service](#page-6-0) tools" en la página 1 You can view and print a PDF file of this information.

# <span id="page-44-0"></span>**Apéndice. Avisos**

Esta información se ha desarrollado para productos y servicios ofrecidos en los Estados Unidos.

Es posible que IBM no ofrezca los productos, servicios o características descritos en este documento en otros países. Consulte con su representante local de IBM para obtener información acerca de los productos y servicios disponibles actualmente en su área geográfica. Las referencias efectuadas a productos, programas o servicios IBM no pretenden afirmar ni implican que sólo pueda utilizarse dicho producto, programa o servicio IBM. En su lugar, puede utilizarse cualquier producto, programa o servicio funcionalmente equivalente que no infrinja ninguno de los derechos de propiedad intelectual de IBM. Sin embargo, es responsabilidad del usuario evaluar y comprobar el funcionamiento de cualquier producto, programa o servicio que no sea de IBM.

IBM puede tener patentes o patentes pendientes de aplicación que cubran los temas descritos en este documento. La entrega de este documento no le otorga ninguna licencia sobre dichas patentes. Puede enviar consultas sobre licencias, por correo, a:

IBM Director of Licensing IBM Corporation North Castle Drive Armonk, NY 10504-1785 Estados Unidos

Para realizar consultas relacionadas con los caracteres de doble byte (DBCS), póngase en contacto con el departamento de propiedad intelectual de IBM de su país o bien envíe su consulta por escrito a:

IBM World Trade Asia Corporation Licensing 2-31 Roppongi 3-chome, Minato-ku Tokyo 106-0032, Japan

El párrafo que sigue no se aplica en el Reino Unido ni en ningún otro país en el que tales **disposiciones entren en contradicción con las leyes locales:** INTERNATIONAL BUSINESS MACHINES CORPORATION SUMINISTRA ESTA PUBLICACIÓN "TAL CUAL", SIN GARANTÍAS DE NINGUNA CLASE, YA SEAN EXPLÍCITAS O IMPLÍCITAS, INCLUIDAS LAS GARANTÍAS IMPLÍCITAS DE NO VULNERABILIDAD, COMERCIALIZACIÓN O ADECUACIÓN A UN PROPÓSITO DETERMINADO, PERO SIN LIMITARSE A ELLAS. Algunos estados no permiten la declaración de limitación de responsabilidad con respecto a las garantías explícitas o implícitas en determinadas transacciones; por tanto, esta información puede no ser aplicable en su caso.

Esta documentación puede incluir inexactitudes técnicas o errores tipográficos. La información que contiene está sujeta a modificaciones periódicas, que se incorporarán en sucesivas ediciones de la publicación. IBM puede efectuar en cualquier momento y sin previo aviso mejoras y/o cambios en los productos y/o programas descritos en esta publicación.

Las referencias efectuadas en esta documentación a sitios Web no IBM se suministran sólo a efectos de comodidad, y no implican ninguna garantía con respecto a los mismos. Los materiales de dichos sitios Web no forman parte de los materiales de este producto IBM, y su utilización es responsabilidad del usuario.

IBM puede utilizar o distribuir la información suministrada por el usuario de la forma que considere oportuna sin contraer por ello ninguna obligación con respecto al mismo.

Los licenciatarios de este programa que deseen obtener información acerca del mismo con el fin de: (i) intercambiar la información entre programas creados independientemente y otros programas (incluyendo éste) y (ii) utilizar mutuamente la información que se ha intercambiado, deben ponerse en contacto con:

IBM Corporation Software Interoperability Coordinator, Department YBWA 3605 Highway 52 N Rochester, MN 55901 Estados Unidos

Esta información puede estar disponible, sujeta a los términos y condiciones adecuados, incluyendo en algunos casos el pago de una tarifa.

El programa bajo licencia descrito en esta información, así como todo el material bajo licencia disponible para él, lo proporciona IBM según los términos del Acuerdo de Cliente de IBM, el Acuerdo Internacional de Programas bajo Licencia de IBM, el Acuerdo de Licencia para Código de Máquina de IBM o cualquier otro acuerdo equivalente entre ambas partes.

Los datos de rendimiento contenidos en esta documentación se han determinado en un entorno controlado. Por tanto, los resultados obtenidos en otros entornos operativos pueden variar significativamente. Algunas de las mediciones pueden haberse efectuado en sistemas a nivel de desarrollo, y no existe garantía alguna de que dichas mediciones sean las mismas en sistemas disponibles a nivel general. Además, algunas mediciones pueden haberse estimado por extrapolación. Los resultados reales pueden variar. Los usuarios de este documento deben verificar los datos aplicables a su entorno específico.

La información concerniente a productos no IBM se ha obtenido de los proveedores de dichos productos, de sus anuncios publicados o de otras fuentes disponibles públicamente. IBM no ha probado estos productos y no puede confirmar la exactitud del rendimiento, compatibilidad ni de ninguna otra afirmación relacionada con productos no IBM. Las cuestiones relativas a las capacidades de productos no IBM deben dirigirse a los proveedores de dichos productos.

Todas las afirmaciones relativas a planes futuros de IBM están sujetas a modificación o retirada sin previo aviso, y sólo representan metas y objetivos.

Esta información contiene ejemplos de datos e informes utilizados en operaciones comerciales diarias. Para ilustrarlos tan completamente como sea posible, los ejemplos pueden incluir nombres de individuos, compañías, marcas y productos. Todos estos nombres son ficticios y cualquier parecido con los nombres y direcciones utilizados por una empresa real es pura coincidencia.

#### LICENCIA DE COPYRIGHT:

Esta información contiene programas de aplicación de ejemplo en lenguaje fuente, que ilustran técnicas de programación en diversas plataformas operativas. Puede copiar, modificar y distribuir estos programas de ejemplo de cualquier forma sin pago a IBM, con el propósito de desarrollar, utilizar, comercializar o distribuir programas de aplicación compatibles con la interfaz de programación de aplicaciones correspondiente a la plataforma operativa para la que se han escrito los programas de ejemplo. Estos ejemplos no se han probado exhaustivamente bajo todas las condiciones. Por tanto, IBM no puede garantizar la fiabilidad, capacidad de servicio o funcionamiento de estos programas.

Cada copia o parte de estos programas de ejemplo o cualquier trabajo derivado debe incluir un aviso de copyright como el siguiente:

© (nombre de la empresa) (año). Partes de este código se derivan de IBM Corp. Sample Programs. © Copyright IBM Corp. \_especifique el año o años\_. Reservados todos los derechos.

<span id="page-46-0"></span>Si está viendo esta información en copia software, las fotografías y las ilustraciones a color podrían no aparecer.

# **>Información acerca de las interfaces de programació**

Esta publicación relativa a las herramientas de servicio documenta interfaces de programación que permiten al cliente escribir programas para obtener los servicios de IBM i5/OS.

# **Marcas registradas**

Los siguientes términos son marcas registradas de International Business Machines Corporation en los Estados Unidos o en otros países:

i5/OS IBM IBM (logotipo) iSeries System i

El logotipo de Adobe, Adobe, PostScript y el logotipo de PostScript son marcas registradas de Adobe Systems Incorporated en los Estados Unidos y/o otros países.

Los demás nombres de compañías, productos y servicios pueden ser marcas registradas o de servicio de otras empresas.

# **Términos y condiciones**

Los permisos para utilizar estas publicaciones están sujetos a los siguientes términos y condiciones.

**Uso personal:** puede reproducir estas publicaciones para uso personal (no comercial) siempre y cuando incluya una copia de todos los avisos de derechos de autor. No puede distribuir ni visualizar estas publicaciones ni ninguna de sus partes, como tampoco elaborar trabajos que se deriven de ellas, sin el consentimiento explícito de IBM.

**Uso comercial:** puede reproducir, distribuir y visualizar estas publicaciones únicamente dentro de su empresa, siempre y cuando incluya una copia de todos los avisos de derechos de autor. No puede elaborar trabajos que se deriven de estas publicaciones, ni tampoco reproducir, distribuir ni visualizar estas publicaciones ni ninguna de sus partes fuera de su empresa, sin el consentimiento explícito de IBM.

Aparte de la autorización que se concede explícitamente en este permiso, no se otorga ningún otro permiso, licencia ni derecho, ya sea explícito o implícito, sobre las publicaciones, la información, los datos, el software o cualquier otra propiedad intelectual contenida en ellas.

IBM se reserva el derecho de retirar los permisos aquí concedidos siempre que, según el parecer de IBM, las publicaciones se utilicen en detrimento de sus intereses o cuando, también según el parecer de IBM, no se sigan debidamente las instrucciones anteriores.

No puede descargar, exportar ni reexportar esta información si no lo hace en plena conformidad con la legislación y normativa vigente, incluidas todas las leyes y normas de exportación de Estados Unidos.

IBM NO PROPORCIONA NINGUNA GARANTÍA SOBRE EL CONTENIDO DE ESTAS PUBLICACIONES. LAS PUBLICACIONES SE PROPORCIONAN ″TAL CUAL″, SIN GARANTÍA DE NINGUNA CLASE, YA SEA EXPLÍCITA O IMPLÍCITA, INCLUIDAS, PERO SIN LIMITARSE A ELLAS, LAS GARANTÍAS IMPLÍCITAS DE COMERCIALIZACIÓN, NO VULNERACIÓN E IDONEIDAD PARA UN FIN DETERMINADO.

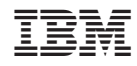

Impreso en España